# HP Scanjet N6350 Používateľská príručka

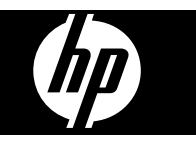

# **Obsah**

### 1 Používanie skenera

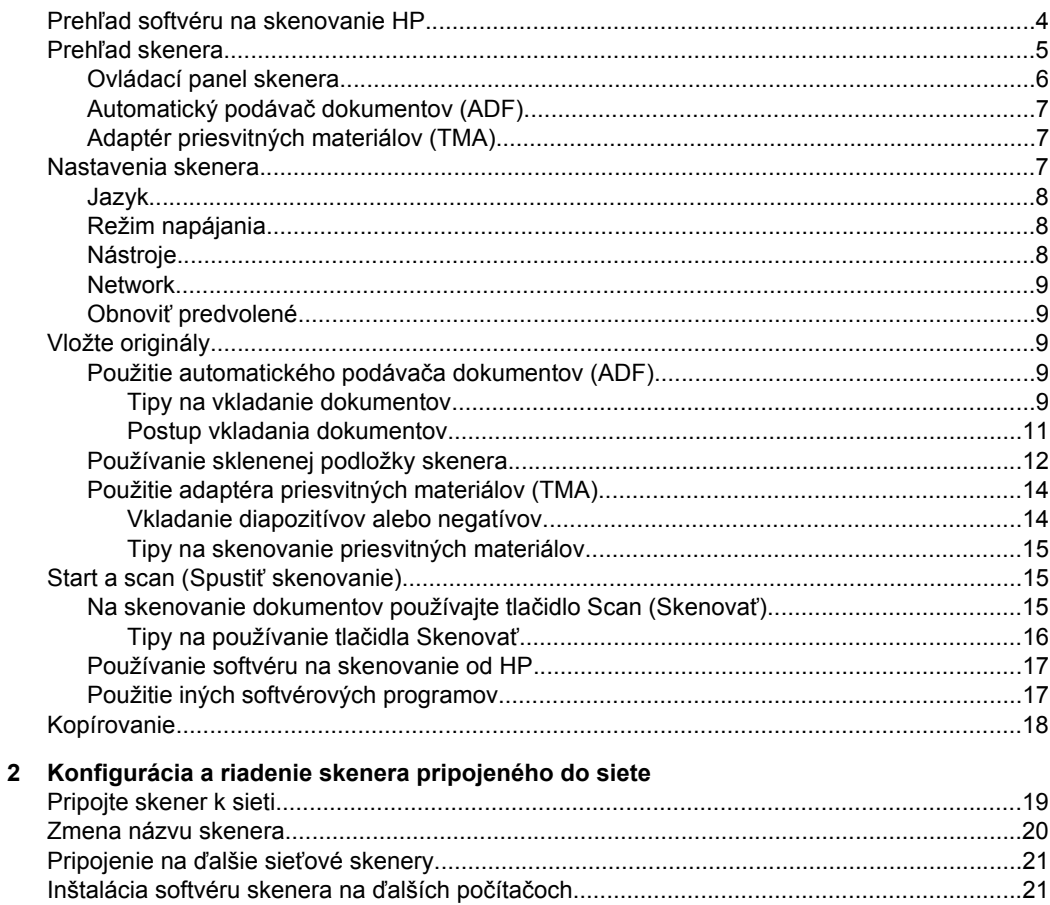

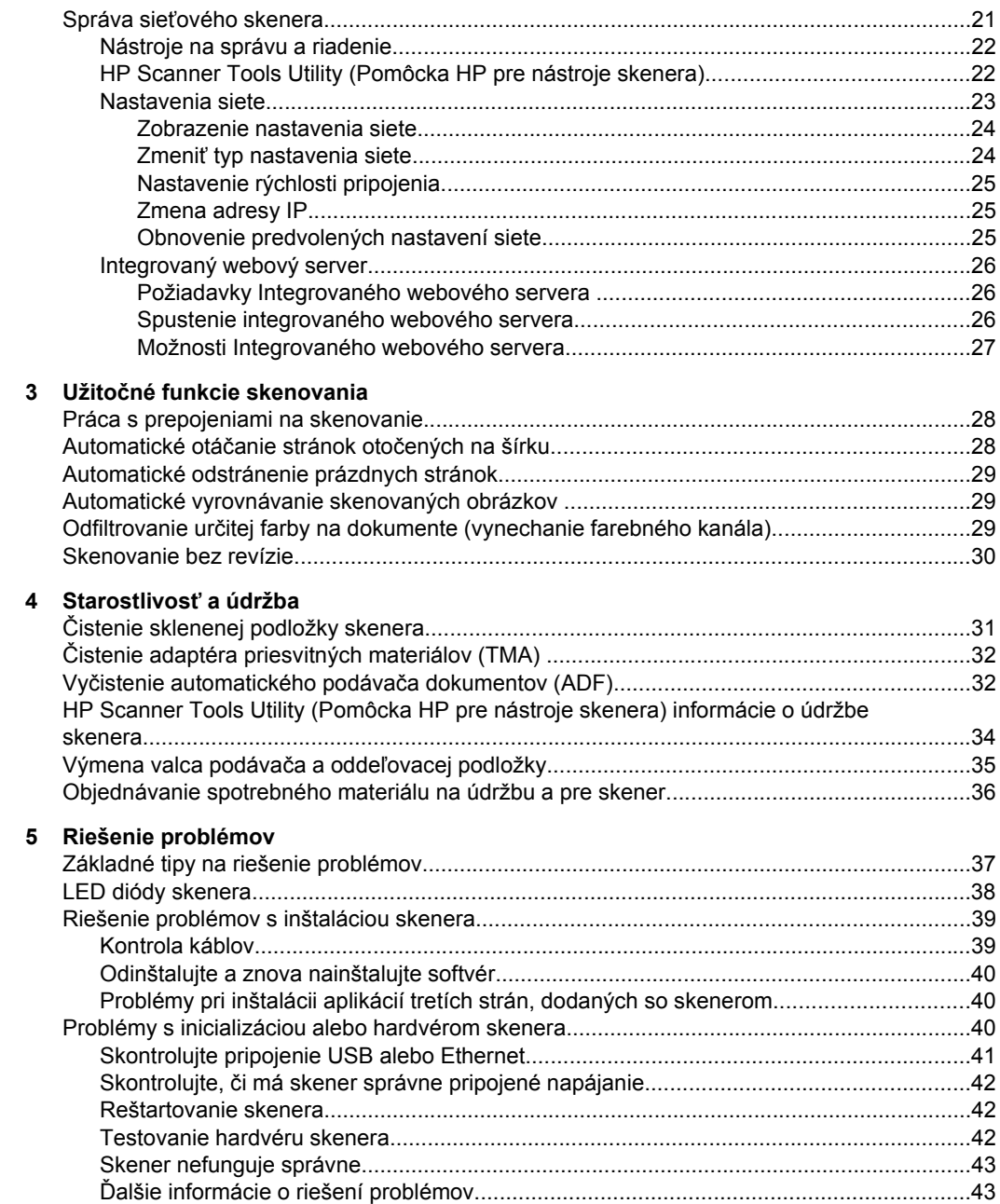

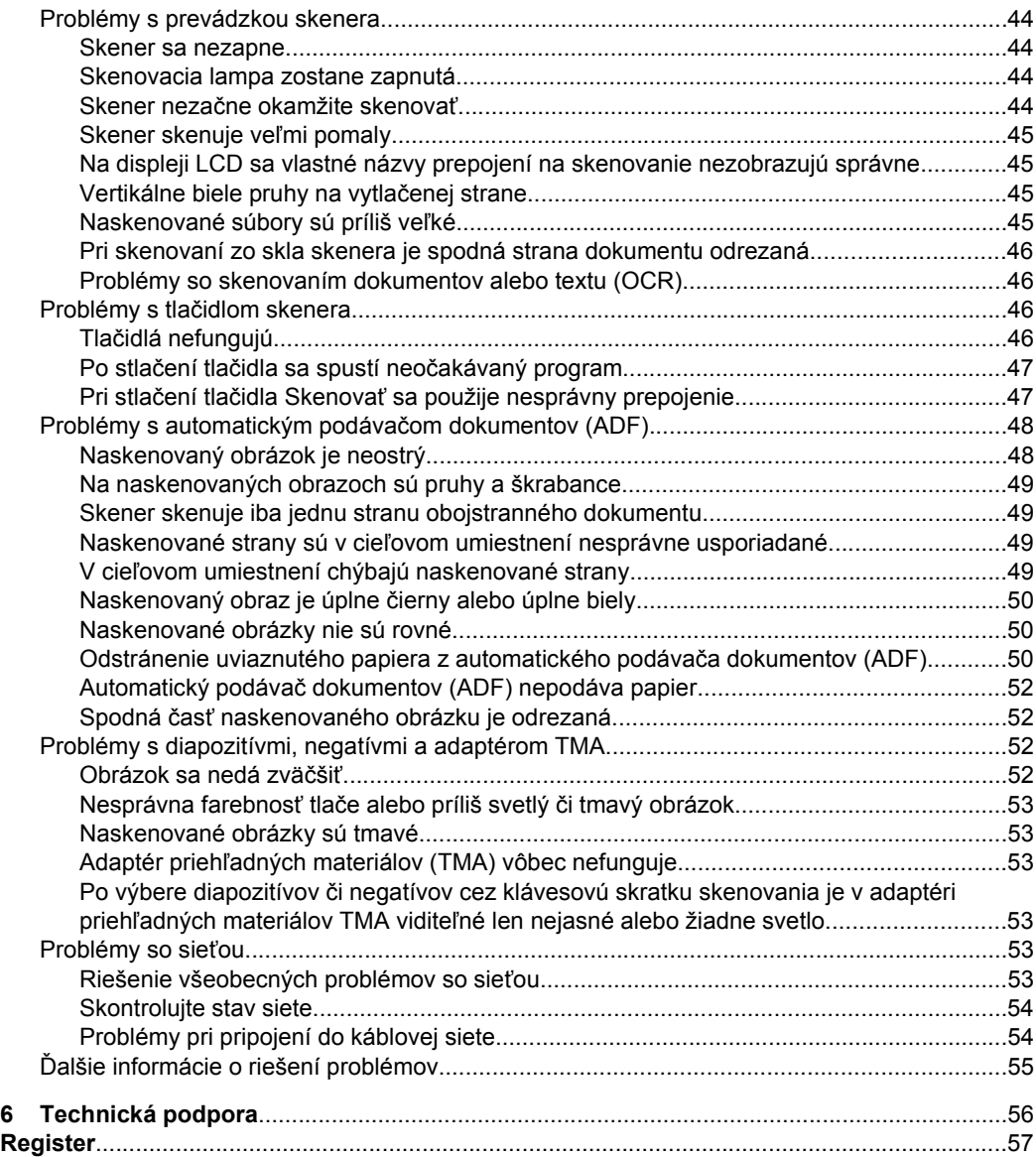

# <span id="page-5-0"></span>**1 Používanie skenera**

Nasledujúce témy obsahujú opis skenera HP Scanjet a postupy pri skenovaní a kopírovaní dokumentov.

- Prehľad softvéru na skenovanie HP
- Prehľ[ad skenera](#page-6-0)
- [Nastavenia skenera](#page-8-0)
- [Vložte originály](#page-10-0)
- [Start a scan \(Spusti](#page-16-0)ť skenovanie)
- [Kopírovanie](#page-19-0)

# **Prehľad softvéru na skenovanie HP**

Po nainštalovaní softvéru na skenovanie HP pribudnú na pracovnú plochu nasledovné ikony. Tieto ikony spúšťajú programy na skenovanie, kopírovanie a úpravu naskenovaných dokumentov.

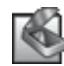

HP Scanning (Skenovanie HP) je program na skenovanie obrázkov a dokumentov. Program HP Scanning (Skenovanie HP) sa používa pre všetky nasledovné činnosti:

- Uskutočnenie funkcií skenovania
- Získanie prístupu k pomocníkovi a informáciám pre riešenie problémov
- Získanie prístupu k oknu náhľadu **HP Scanning (Skenovanie HP)** kvôli editovaniu naskenovaných materiálov pred ich uložením
- Skenovanie diapozitívov a negatívov pomocou adaptéra na priesvitné materiály (TMA)
- Modifikujte nastavenia a preferencie, ako napríklad priradenie softvéru tretej strany (cez zástupcov na skenovanie) k tlačidlu **Skenovať** ( )

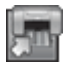

HP Copy (Kopírovanie HP) je program, ktorý sa používa na tlačenie kópií na tlačiarni.

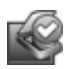

HP Scanner Tools Utility (Pomôcka HP pre nástroje skenera) je program, ktorý sa používa na zaznamenávanie informácií o údržbe a na realizáciu niektorých úloh v sieti. Okrem toho, ak nepoužívate HP Scanning, softvér HP Scanner Tools Utility (Pomôcka HP pre nástroje skenera) vám umožňuje konfigurovať tlačidlá **Skenovať** (<> **Kopírovať** ( ) pre softvér tretích strán.

Skenovať začnete dvojitým kliknutím na ikonu **HP Scanning (Skenovanie HP)**. Keď je zobrazené dialógové okno prepojení **HP Scanning (Skenovanie HP)** vyberte skener z ponuky **Device** (Zariadenie), ak ste pripojení na viacero skenerov a potom postupujte podľa inštrukcií na obrazovke.

**Poznámka** Nastavenia skenovania je možné upraviť v dialógovom okne prepojení **HP Scanning (Skenovanie HP)**. Ďalšie informácie získate kliknutím na položku **Help** (Pomocník) v dialógovom okne prepojení **HP Scanning (Skenovanie HP)**.

Ak chcete začať kopírovať, urobte dvojklik na ikonu **HP Copy (Kopírovanie HP)** a postupujte podľa inštrukcií na obrazovke.

<span id="page-6-0"></span>**Poznámka** Tlačidlám **Skenovať** ( $\blacktriangleright$ ) alebo **Kopírovať** ( $\Box$ ) môžete priradiť iným aplikáciám, pokiaľ systém Windows aplikáciu rozlíši ako citlivú na tlačidlá. Ak tak chcete urobiť, použite softvér HP Scanner Tools Utility (Pomôcka HP pre nástroje skenera).

#### *Pozrite tiež*

- ["Vložte originály" na strane 9](#page-10-0)
- ["Používanie softvéru na skenovanie od HP" na strane 17](#page-18-0)
- ["Kopírovanie" na strane 18](#page-19-0)

# **Prehľad skenera**

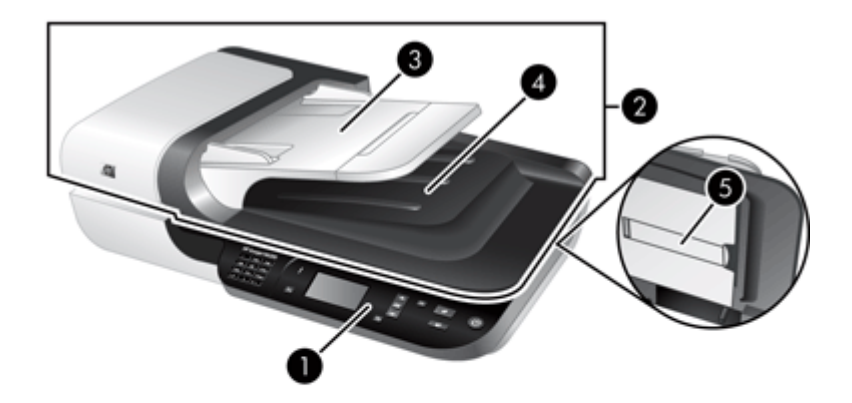

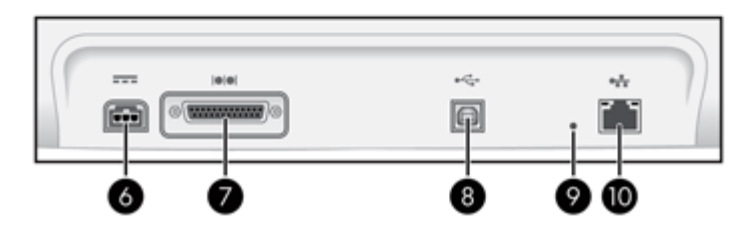

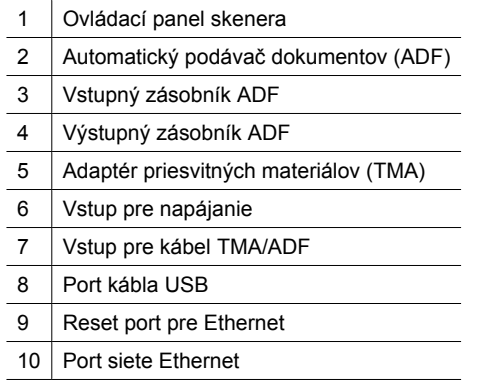

<span id="page-7-0"></span>*Pozrite tiež*

- Ovládací panel skenera
- [Automatický podáva](#page-8-0)č dokumentov (ADF)
- [Adaptér priesvitných materiálov \(TMA\)](#page-8-0)

### **Ovládací panel skenera**

Pomocou tlačidiel na ovládacom paneli skenera môžete spustiť skenovanie a konfigurovať niektoré nastavenia skenera.

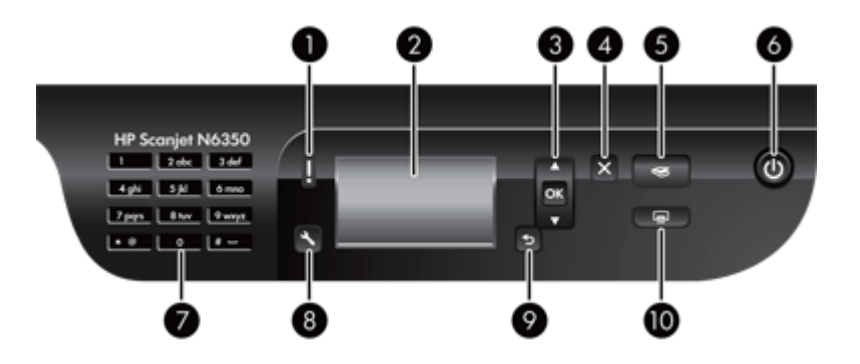

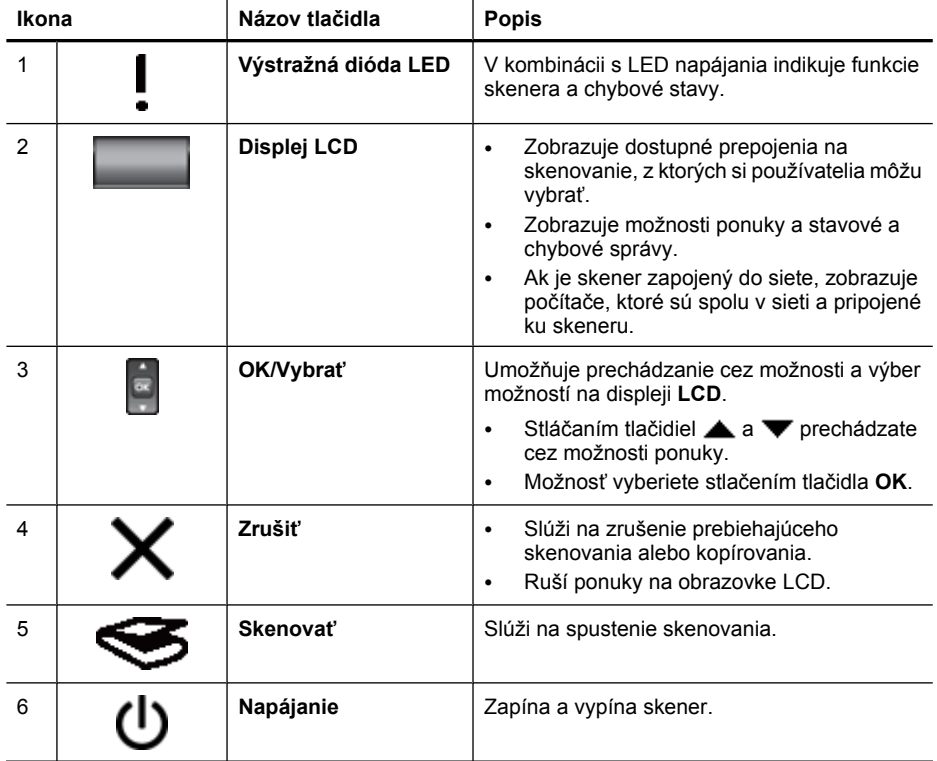

<span id="page-8-0"></span>pokračovanie

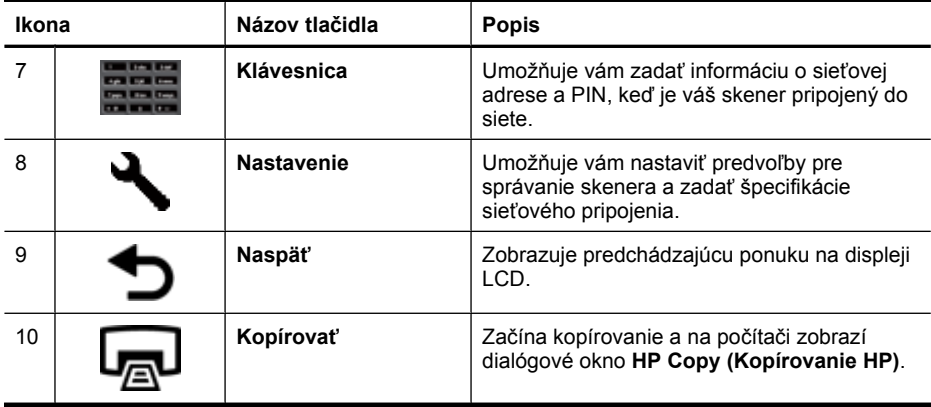

#### *Pozrite tiež*

- "Start a scan (Spustiť [skenovanie\)" na strane 15](#page-16-0)
- ["Kopírovanie" na strane 18](#page-19-0)
- "Nastavenia skenera" na strane 7
- ["LED diódy skenera" na strane 38](#page-39-0)
- ["Konfigurácia a riadenie skenera pripojeného do siete" na strane 19](#page-20-0)

#### **Automatický podávač dokumentov (ADF)**

Automatický podávač dokumentov (ADF) sa môže používať na rýchle a jednoduché skenovanie jednotlivých strán alebo viacstránkových dokumentov.

*Pozrite tiež*

- "Použitie automatického podávač[a dokumentov \(ADF\)" na strane 9](#page-10-0)
- "Start a scan (Spustiť [skenovanie\)" na strane 15](#page-16-0)
- ["Kopírovanie" na strane 18](#page-19-0)

#### **Adaptér priesvitných materiálov (TMA)**

Na skenovanie 35 mm diapozitívov alebo negatívov je možné použiť adaptér priesvitných materiálov (TMA).

*Pozrite tiež*

- ["Použitie adaptéra priesvitných materiálov \(TMA\)" na strane 14](#page-15-0)
- "Start a scan (Spustiť [skenovanie\)" na strane 15](#page-16-0)

# **Nastavenia skenera**

Tlačidlo **Nastavenie** ( ) vám umožňuje meniť nasledovné nastavenia skenera.

- [Jazyk](#page-9-0)
- [Režim napájania](#page-9-0)
- [Nástroje](#page-9-0)
- [Network](#page-10-0)
- Obnoviť [predvolené](#page-10-0)

<span id="page-9-0"></span>**Poznámka** Ďalšie nastavenia je možné meniť pomocou softvéru HP scanning. Dvakrát kliknite na ikonu **HP Scanning (Skenovanie HP)** na pracovnej ploche, vyberte skener z ponuky **Device** (Zariadenie), ak máte pripojených viacero skenerov a potom vyberte možnosť z ponuky **Options** (Možnosti). Ďalšie informácie získate kliknutím na položku **Help** (Pomocník) v dialógovom okne prepojení **HP Scanning (Skenovanie HP)**.

### **Jazyk**

Ak chcete vybrať jazyk, zobrazený na displeji LCD, postupujte podľa nasledujúcich krokov:

- **1.** Stlačte tlačidlo **Nastavenie** (**)**, pomocou **a** a vyberte **Language** (Jazyk) a potom stlačte **OK**.
- **2.** Stláčajte tlačidlá ▲ a ▼, kým sa nezobrazí požadovaný jazyk, stlačte tlačidlo OK, ak chcete potvrdiť jazykovú voľbu a potom stlačte **OK**, ak chcete ponuku opustiť.

### **Režim napájania**

Energetickú spotrebu skenera je možné znížiť pomocou nasledovných nastavení:

- **Energy Savings** (Úspora energie): Znižuje spotrebu energie, ale predlžuje čas potrebný na začatie skenovania alebo kopírovania.
- **Instant Warm-up** (Okamžité zohriatie): Skracuje čas potrebný na začatie skenovania alebo kopírovania, ale zvyšuje spotrebu energie.

Ak chcete zmeniť nastavenia, týkajúce sa spotreby energie, postupujte nasledovne:

- **1.** Stlačte tlačidlo **Nastavenie** (**)**, pomocou **a** a **v** vyberte **Power mode** a potom stlačte tlačidlo **OK**.
- **2.** Stláčajte tlačidlá ▲ a ▼ kým nevyberiete požadované nastavenie, stlačte tlačidlo **OK** a potom dvakrát stlačte tlačidlo **D**.

### **Nástroje**

Táto možnosť ponuky spúšťa na pripojenom počítači HP Scanner Tools Utility (Pomôcka HP pre nástroje skenera). Táto pomôcka umožňuje tlačidlám **Skenovať** (<> **Kopírovať (-)** priradiť ľubovoľnú aplikáciu citlivú na tlačidlá, monitorovať používanie určitých častí skenera za účelom servisu a pristupovať k možnostiam siete.

**Poznámka** Softvér HP Scanner Tools Utility (Pomôcka HP pre nástroje skenera) môžete spustiť aj dvojitým kliknutím na ikonu **HP Scanner Tools Utility (Pomôcka HP pre nástroje skenera)** na pracovnej ploche.

#### *Pozrite tiež*

- ["HP Scanner Tools Utility \(Pomôcka HP pre nástroje skenera\) informácie o údržbe](#page-35-0) [skenera" na strane 34](#page-35-0)
- ["Konfigurácia a riadenie skenera pripojeného do siete" na strane 19](#page-20-0)

#### <span id="page-10-0"></span>**Network**

Ponuka **Network** vám umožňuje prezeranie a nastavenie sieťových nastavení, ako sú adresy IP a rýchlosť pripojenia.

#### *Pozrite tiež*

["Konfigurácia a riadenie skenera pripojeného do siete" na strane 19](#page-20-0)

#### **Obnoviť predvolené**

Ponuka **Restore Defaults** (Obnoviť predvolené) vám umožňuje obnoviť všetky nastavenia hardvéru na továrenské predvolené hodnoty.

# **Vložte originály**

Originály môžete do skenera vkladať pomocou jednej z nasledovných metód:

- Použitie automatického podávača dokumentov (ADF)
- [Používanie sklenenej podložky skenera](#page-13-0)
- [Použitie adaptéra priesvitných materiálov \(TMA\)](#page-15-0)

#### **Použitie automatického podávača dokumentov (ADF)**

Užitočné informácie o správnom vkladaní dokumentov nájdete v ďalších témach.

- Tipy na vkladanie dokumentov
- [Postup vkladania dokumentov](#page-12-0)

#### **Tipy na vkladanie dokumentov**

• Do automatického podávača dokumentov (ADF) môžete vkladať nasledujúce typy papiera.

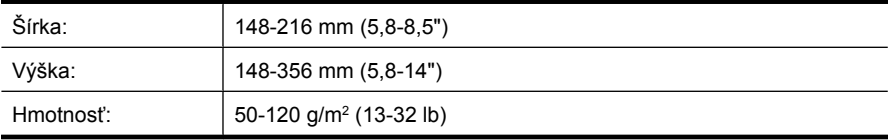

• Skenovanie nasledujúcich typov dokumentov pomocou ADF môže viesť k vzpriečeniu papiera alebo k zničeniu dokumentov. Ak chcete tieto dokumenty skenovať, používajte namiesto ADF sklo skenera.

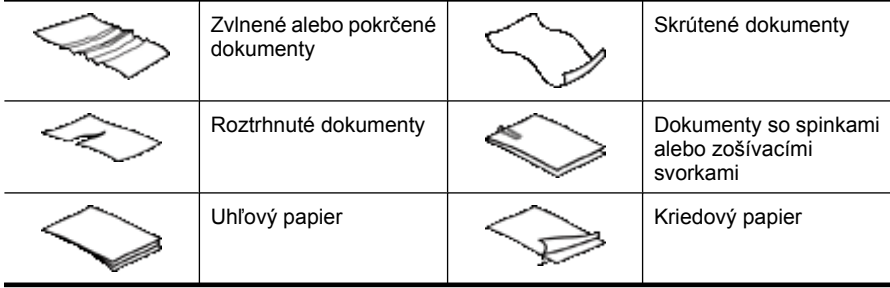

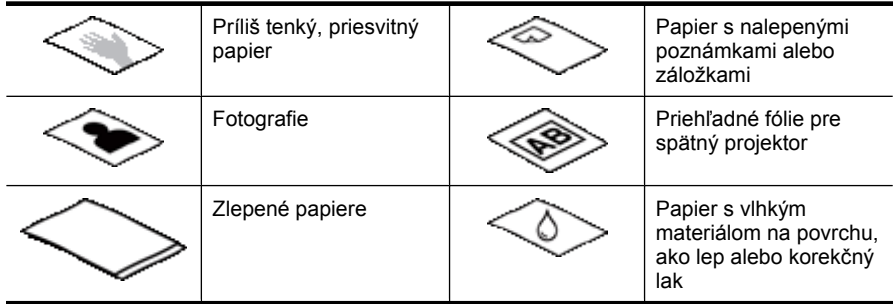

- Pred vložením dokumentov sa presvedčte, že dvierka prístupu k ADF sú bezpečne uzavreté.
- Pri vkladaní viacerých dokumentov musia mať všetky dokumenty rovnakú šírku.
- Pri vkladaní stránok na šírku sa uistite, že horný okraj stránok smeruje k zadnej časti skenera. Zaistíte tak, že skener automaticky otočí stránku správne, ak ste v softvéri na skenovanie HP nastavili automatické otáčanie stránok, ktoré sú na šírku.
- Maximálna kapacita ADF je 50 hárkov papiera s hmotnosťou 75 g/m<sup>2</sup>. Ak použijete ťažší papier, maximálna kapacita sa zníži.
- Pri vkladaní malých stránok, ako napríklad veľkosti papiera A5 (148 x 210 mm) vložte aspoň päť stránok, aby ste sa uistili, že ADF stránky správne detekuje a vloží. Ak chcete naskenovať menej ako päť malých stránok, položte ich na skenovacie sklo a naskenujte.
- Ak chcete vložiť dlhý dokument, ktorý prevísa cez hranu vstupného zásobníka, vytiahnite nástavec vstupného zásobníka (1) a potom vložte dokumenty (2).

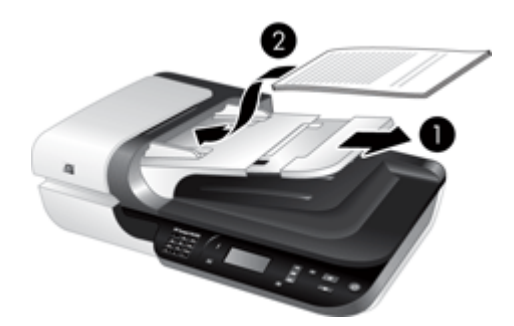

### <span id="page-12-0"></span>**Postup vkladania dokumentov**

**1.** Ak sú originálne stránky dlhé, vytiahnite zväčšenie vstupného zásobníka.

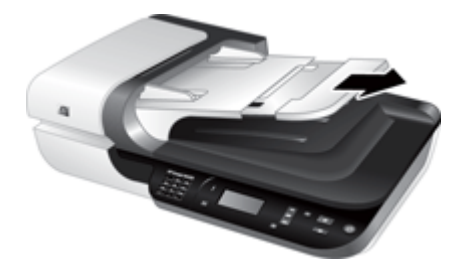

**2.** Stoh dokumentov pretraste, aby sa od seba oddelili prípadné zlepené listy. Najprv pretraste hranu smerujúcu do ADF v jednom smere a potom tú istú hranu pretraste v opačnom smere.

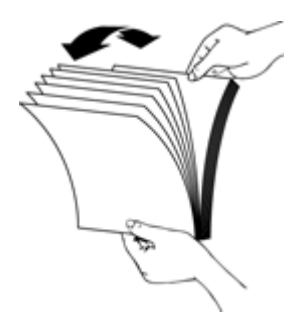

**3.** Zarovnajte hrany dokumentov poklepaním spodnej hrany stohu o dosku stola. Otočte stoh o 90 stupňov a znova ho zarovnajte.

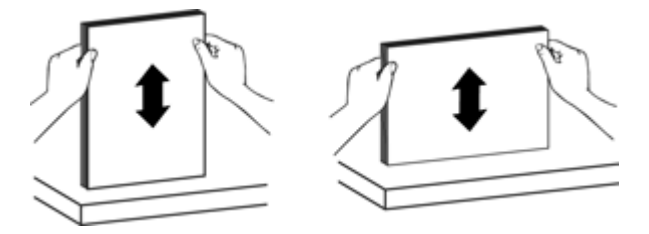

<span id="page-13-0"></span>**4.** Vložte stoh do stredu vstupného zásobníka. Stoh vložte lícovou stranou nahor.

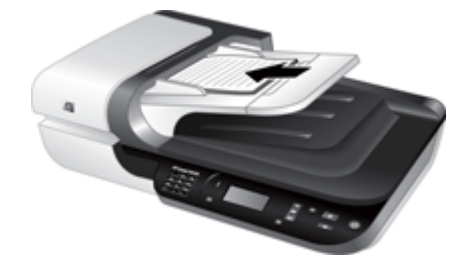

**5.** Prispôsobte polohu vodiacich líšt šírke vloženého papiera. Vodiace lišty nastavte tak, aby sa dotýkali hrán dokumentov, ale nepritlačte ich príliš silno, aby nebránili podávaniu papiera.

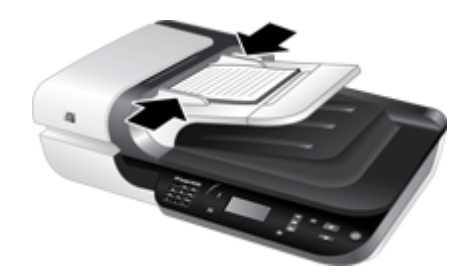

**6.** Stoh opatrne potlačte dopredu, aby sa aktivoval snímač zásobníka.

*Pozrite tiež*

- ["Tipy na vkladanie dokumentov" na strane 9](#page-10-0)
- "Problémy s automatickým podávač[om dokumentov \(ADF\)" na strane 48](#page-49-0)
- "Start a scan (Spustiť [skenovanie\)" na strane 15](#page-16-0)

#### **Používanie sklenenej podložky skenera**

Položky, ktoré nespĺňajú parametre pre automatický podávač dokumentov (ADF) položte priamo na skenovacie sklo.

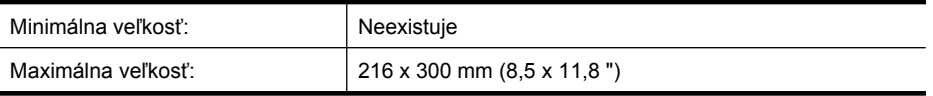

**Poznámka** Nie celá dĺžka sklenenej podložky skenera je v aktívnej obrazovej oblasti, a preto sa uistite, že originály vkladáte podľa referenčnej značky na hrane sklenej podložky skenera.

Položte originály lícovou stranou nadol na skenovacie sklo podľa označenia referenčnými značkami. Stránky, orientované na šírku, položte lícom dole, pričom horný okraj stránky smeruje k zadnej časti skenera.

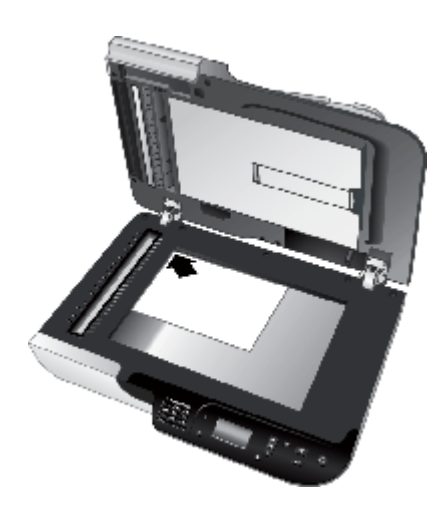

**Tip** Ak chcete naraz skenovať viacero obrázkov, usporiadajte skenované obrázky na skenovacie sklo tak, aby medzi jednotlivými položkami bolo aspoň 6mm (0,25") miesta.

*Pozrite tiež*

"Start a scan (Spustiť [skenovanie\)" na strane 15](#page-16-0)

## <span id="page-15-0"></span>**Použitie adaptéra priesvitných materiálov (TMA)**

Táto časť obsahuje informácie o používaní adaptéra priesvitných materiálov (TMA) na skenovanie diapozitívov vrátane 35 mm diapozitívov a negatívov.

- Vkladanie diapozitívov alebo negatívov
- [Tipy na skenovanie priesvitných materiálov](#page-16-0)
- **Poznámka** Na skenovanie diapozitívov a negatívnych snímkov pomocou TMA je nutné používať softvér na skenovanie od HP.

#### **Vkladanie diapozitívov alebo negatívov**

Adaptér priesvitných materiálov (TMA) umožňuje súčasné skenovanie dvoch 35 mm diapozitívov alebo troch negatívov.

#### **Obrázok 1-1 Vkladanie diapozitívov**

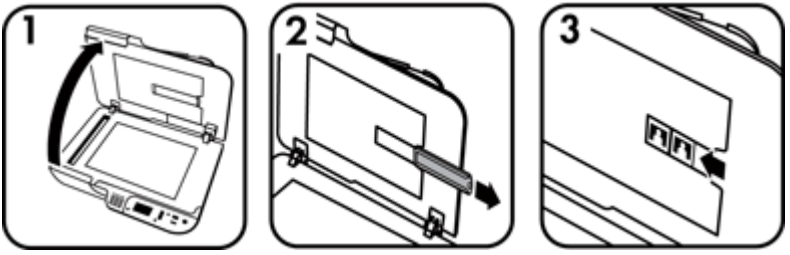

#### **Obrázok 1-2 Vkladanie negatívov**

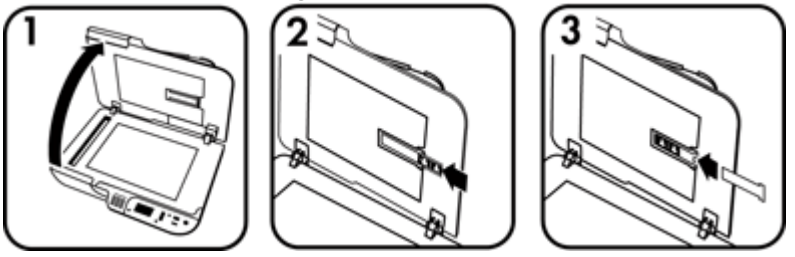

Ak chcete vkladať diapozitívy alebo negatívy do TMA, postupujte nasledovne:

- **1.** Otvorte kryt skenera.
- **2.** Vyberte držiak pásu negatívov z držiaka diapozitívov.
- **3.** Diapozitívy alebo negatívy vložte niektorým z nasledujúcich spôsobov:
	- Ak skenujete diapozitívy, vložte ich do držiaka diapozitívov. Diapozitívy vložte s hornou stranou smerom nahor a prednou stranou smerom k sebe, pričom sa uistite, že sú diapozitívy rovno položené a neprekrývajú sa.
	- Ak skenujete negatívy, vložte ich týmto spôsobom:
	- **a**. Z držiaka pásu negatívov odstráňte jemný kryt.
	- **b**. Zasuňte pás negatívov do držiaka pásu negatívov lesklou stranou negatívov otočenou smerom k sebe. Negatívy sa môžu ľahko poškodiť, takže sa ich dotýkajte len za okraje.
- <span id="page-16-0"></span>**c**. Ak má pás negatívov menej ako tri zábery, vložte jemný kryt negatívov do držiaka pásu negatívov, pričom sa uistite, že okraj jemného krytu sa dotýka posledného záberu.
- **d**. Vložte držiak pásu negatívov do držiaka diapozitívov.
- **4.** Zatvorte kryt skenera.

### *Pozrite tiež*

- "Start a scan (Spustiť skenovanie)" na strane 15
- ["Problémy s diapozitívmi, negatívmi a adaptérom TMA" na strane 52](#page-53-0)

#### **Tipy na skenovanie priesvitných materiálov**

- Ak chcete skenovať väčšie pozitívne materiály, ktoré sa nezmestia do adaptéra priesvitných materiálov (TMA), priesvitný materiál položte na sklenenú podložku skenera, na priesvitný materiál položte hárok bieleho papiera, vyberte zástupcu skenovania, ktorý nepoužíva TMA a skenujte ako zvyčajne.
- Pri skenovaní negatívu, predvolené prepojenie na skenovanie automaticky zväčší obrázok na približne 6,7 x 10 cm (2,64 x 4 "). Ak chcete, aby bol výsledný obrázok väčší alebo menší, začnite skenovať pomocou softvéru na skenovanie od HP a potom použite nástroj **Resize** (Zmeniť veľkosť) v okne náhľad **HP Scanning (Skenovanie HP)**, aby ste mohli nastaviť zväčšenie na požadovanú výslednú veľkosť. Skener naskenuje materiál na vybratú veľkosť a nastaví vhodné rozlíšenie skenovania. Ďalšie informácie nájdete v pomocníkovi k softvéru skenera.

# **Start a scan (Spustiť skenovanie)**

Skenovanie je možné spustiť jedným z týchto spôsobov:

- Na skenovanie dokumentov používajte tlačidlo Scan (Skenovať)
- [Používanie softvéru na skenovanie od HP](#page-18-0)
- [Použitie iných softvérových programov.](#page-18-0)

#### **Na skenovanie dokumentov používajte tlačidlo Scan (Skenovať)**

Ak chcete skenovať pomocou tlačidla **Skenovať** (<>> **(<a>S**) na skeneri, postupujte nasledovne:

- **1.** Vložte originály.
- **2.** Ak obrazovka LCD na skeneri zobrazuje názvy počítačov:
	- **a**. Pomocou tlačidiel **a v** na ovládacom paneli skenera vyberte váš počítač a potom stlačte tlačidlo **OK**.
	- **b**. Ak budete vyzvaní, zadajte vaše PIN a potom stlačte tlačidlo **OK**.
- **3.** Ak displej LCD na skeneri indikuje, že na skeneri nie sú žiadne prepojenia na skenovanie, stlačte tlačidlo **Skenovať** ( ). Na obrazovke počítača sa zobrazuje dialógové okno **Scan To...Setup** (Skenovať do ... Nastavenie), ktoré umožňuje

<span id="page-17-0"></span>prenášať prepojenia na skenovanie, ktoré chcete používať, do zoznamu prepojení na skenovanie ovládacieho panela skenera.

- **a**. V zozname **Available Scan Shortcuts** (Dostupné prepojenia na skenovanie) vyberte prepojenie a potom kliknite na **Add** (Pridať).
- **b**. Pomocou šípok **Move** (hore) a **Move** (dole) v dialógovom okne usporiadajte poradie prepojení v zozname **Front Panel List** (Zoznam na prednom paneli). Prepojenia sa pri prechádzaní zoznamu na ovládacom paneli vášho skenovacieho zariadenia objavia v tomto poradí.
- **c**. Keď je zoznam úplný, kliknite na **Update the Device** (Aktualizovať zariadenie) a potom zatvorte skenovací softvér HP Scanning. Ďalšie informácie o odovzdávaní prepojení na skenovanie sa nachádzanú v tlačenom návode Začíname s prácou.
- **4.** Pomocou tlačidiel ▲ a ▼ vyberte prepojenie na skenovanie.
- **5.** Na ovládacom paneli skenera stlačte tlačidlo **Skenovať** (**).** Skener odošle naskenované do počítača.

#### **Tipy na používanie tlačidla Skenovať**

- Pred prvým použitím tlačidla **Skenovať** ( ), musíte vybrať prepojenia, ktoré chcete mať zobrazené v ponuke prepojenia na skenovanie.
- Ak chcete skenovanie zrušiť, stlačte tlačidlo **Zrušiť** ( $\mathsf{X}$ ).
- Tlačidlá **Skenovať** ( ) a **Kopírovať** ( ) je možné priradiť k ľubovoľnému softvéru na skenovanie, citlivému na tlačidlá. Ďalšie informácie nájdete v tlačenej príručke Začíname s prácou.
- Ak chcete pred odoslaním naskenovaného materiálu zobraziť náhľad a editovať tento, dvakrát kliknite na ikonu **HP Scanning (Skenovanie HP)** na pracovnej ploche, kliknite na **Change Settings...** (Zmeniť nastavenia ...), a vyberte **Show a preview scan** (Zobraziť náhľad skenovania). Je tiež možné nastaviť tlačidlo **Scan** tak, aby pred odosielaním naskenovaného materiálu zobrazilo náhľad skenovania. Ďalšie informácie nájdete v pomocníkovi k softvéru skenera.
- Ak skenujete 35 mm diapozitívy alebo negatívy, vyberte prepojenie na skenovanie pre diapozitívy alebo negatívy. Ak nie, kontrolka adaptéra priesvitných materiálov sa nerozsvieti.
- Ak chcete vytvoriť vlasté prepojenie na skenovanie, urobte dvojklik na ikonu **HP Scanning (Skenovanie HP)** na počítači. V dialógovom okne prepojení **HP Scanning (Skenovanie HP)** zvýrazníte prepojenie na skenovanie, ktoré je najbližšie tomu, ktoré chcete vytvoriť a potom kliknite na **Change Settings** (Zmeniť nastavenia). Upravte nastavenie a potom uložte prepojenie na skenovanie. Ďalšie informácie nájdete v pomocníkovi k softvéru skenera. Môžete tiež určiť prepojenie na skenovanie ako predvolené, aby ste ho zakaždým nemuseli vyberať zo zoznamu.

#### *Pozrite tiež*

- ["Vložte originály" na strane 9](#page-10-0)
- ["Používanie softvéru na skenovanie od HP" na strane 17](#page-18-0)
- ["Použitie iných softvérových programov." na strane 17](#page-18-0)

### <span id="page-18-0"></span>**Používanie softvéru na skenovanie od HP**

Ak chcete mať nad skenovaním väčšiu kontrolu, napríklad, ak chcete zobraziť ukážku obrázka pred skončením skenovania, používať rozšírené funkcie alebo zmeniť nastavenia skenovania, skenovanie začnite zo softvéru na skenovanie od HP.

Ak chcete skenovať pomocou softvéru na skenovanie od HP, postupujte nasledovne:

- **1.** Vložte originály.
- **2.** Dvakrát kliknite na ikonu **HP Scanning (Skenovanie HP)**.
- **3.** Ak je váš počítač pripojený k viacerým skenerom HP N6350, vyberte skener, ktorý chcete používať z ponuky **Device** (Zariadenie) a potom kliknite na tlačidlo **OK**.
- **4.** V dialógovom okne prepojení **HP Scanning (Skenovanie HP)**:
	- **a**. Vyberte prepojenie na skenovanie, ktoré chcete používať.
	- **b**. Ak chcete pred začatím skenovania zmeniť nastavenia skenovania alebo zobraziť náhľad, kliknite na **Change Settings...** (Zmeniť nastavenia ...) a uskutočnite požadované zmeny. Ďalšie informácie nájdete v pomocníkovi k softvéru skenera.
	- **c**. Kliknite na tlačidlo **Skenovať**.
- **5.** Ak ste zvolili možnosť zobrazenia náhľadu, zobrazí sa okno s náhľadom **HP Scanning (Skenovanie HP)**. Uskutočnite požadované zmeny. Keď ste skončili, kliknite na tlačidlo **Finish** (Dokončiť). Ďalšie informácie nájdete v pomocníkovi k softvéru skenera.
	- **Poznámka** Ak ste nevybrali možnosť **Show a preview** (Zobraziť náhľad), možno budete vyzvaní na naskenovanie ďalších dokumentov. Kliknutím na možnosť **Yes** (Áno) sa naskenujú ďalšie dokumenty, prípadne kliknutím na možnosť **No** (Nie) sa skenované obrázky odošlú do určeného umiestnenia.

Keď kliknete na tlačidlo **Finish** (Dokončiť), softvér na skenovanie HP odošle naskenované stránky do určeného umiestnenia.

**Tip** Dialógové okno prepojení **HP Scanning (Skenovanie HP)** zostane po skenovaní stále zobrazené, aby ste mohli naskenovať ďalšie originály. Keď ste so skenovaním skončili, kliknite na tlačidlo **Close** (Zatvoriť).

#### *Pozrite tiež*

- ["Vložte originály" na strane 9](#page-10-0)
- "Užitoč[né funkcie skenovania" na strane 28](#page-29-0)

### **Použitie iných softvérových programov.**

Obrázok alebo dokument môžete do programu naskenovať priamo, ak je program kompatibilný so štandardom WIA alebo TWAIN. Všeobecne je program kompatibilný vtedy, keď obsahuje položky ponuky ako **Acquire** (Získať), **Scan** (Skenovať), **Import New Object** (Importovať nový objekt) alebo **Insert** (Vložiť). Ak si nie ste istí, či je program kompatibilný, alebo o ktorú možnosť ide, prečítajte si dokumentáciu k danému programu.

Ak chcete skenovať pomocou softvéru na skenovanie, kompatibilným so štandardom WIA alebo TWAIN, postupujte nasledovne:

- **1.** Spustite skenovací softvér a zvoľte si zdroj údajov WIA alebo TWAIN.
- **2.** Dokončením príslušných krokov dokončite skenovanie.
- **3.** Vyberte najvhodnejšie nastavenie podľa typu skenovaných originálov.

<span id="page-19-0"></span>Ďalšie informácie nájdete prostredníctvom online pomocníka skenovacieho programu.

**Poznámka** Ak je vaša aplikácia kompatibilná so štandardom ISIS, alebo ak chcete používať efektívne skenovanie dokumentov pri používaní softvérových programov kompatibilných so štandardom, môžete si nainštalovať ovládač EMC ISIS/TWAIN. Ak to chcete urobiť, vložte inštalačné CD, ktoré sa dodáva so skenerom a vyberte možnosť EMC ISIS/TWAIN. Pri skenovaní dokumentov vyberte ovládač HP Scanjet N6350 Doc TWAIN z aplikácie. No pri skenovaní obrázkov z iných softvérových programov vyberte ovládač HP Scanjet N6350 TWAIN.

*Pozrite tiež*

["Vložte originály" na strane 9](#page-10-0)

# **Kopírovanie**

Pomocou tlačidla **Kopírovat**<sup>'</sup> ( $\Box$ ) naskenujte originál a odošlite ho do tlačiarne.

Ak chcete kopírovať, postupujte nasledovne:

- **1.** Vložte originály.
- **2.** Ak je váš skener pripojený do siete:
	- **a**. Pomocou tlačidiel **a v** na ovládacom paneli skenera vyberte váš počítač a potom stlačte tlačidlo **OK**.
	- **b**. Ak budete vyzvaní, zadajte vaše PIN a potom stlačte tlačidlo **OK**.
- **3.** Stlačte tlačidlo **Kopírovať** ( ). Kópia sa odošle do tlačiarne a na pripojenom počítači sa objaví dialógové okno **HP Copy** (Kopírovanie HP).
- **4.** Ak chcete zmeniť nastavenia, ako napríklad počet kópií alebo typ výstupu, postupujte nasledovne:
	- **a**. V dialógovom okne postupu kliknite na **Cancel** (Zrušiť).
	- **b**. Uskutočnite požadované zmany v dialógovom okne **HP Copy** (Kopírovanie HP).
	- **c**. Kliknite na tlačidlo **Start**. Kópia dokumentu sa odošle na tlačiareň.
- **Tip** Kópie je možné robiť aj kliknutím na ikonu **HP Copy (Kopírovanie HP)** na pracovnej ploche.

# <span id="page-20-0"></span>**2 Konfigurácia a riadenie skenera pripojeného do siete**

Táto časť je určená pre správcu alebo osobu zodpovednú za správu sieťového skenera. Máte možnosť nainštalovať skener HP Scanjet N6350 na sieť, kde ho môže zdieľať až 20 počítačov.

V nasledovných témach sa popisuje, ako konfigurovať a riadiť váš skener zapojený do siete.

- Pripojte skener k sieti
- [Zmena názvu skenera](#page-21-0)
- [Pripojenie na](#page-22-0) ďalšie sieťové skenery
- [Inštalácia softvéru skenera na](#page-22-0) ďalších počítačoch
- Správa sieť[ového skenera](#page-22-0)

# **Pripojte skener k sieti**

Ak chcete skener pripojiť k hostiteľskému počítaču v existujúcej sieti, dokončite nasledovné kroky.

- **1.** Stlačením tlačidla **Napájanie** vypnite skener.
- **2.** Ak je skener pripojený pomocou kábla USB, odpojte ho.
- **3.** Skener pripojte k routeru (podľa obrázka), konektoru Ethernetu alebo ethernetovému prepínaču pomocou kábla Ethernet.

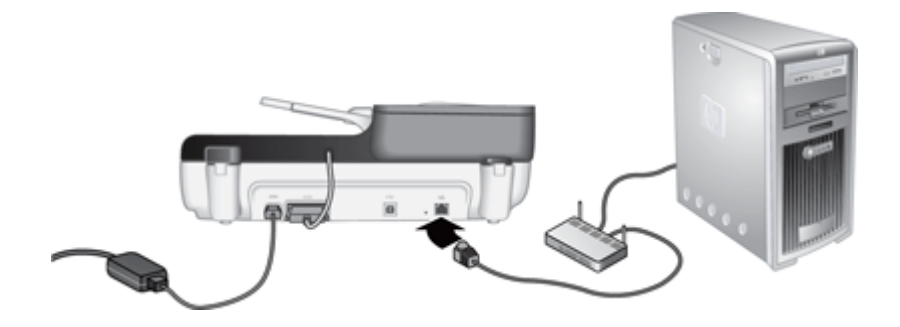

**4.** Stlačením tlačidla **Napájanie** zapnite skener.

- <span id="page-21-0"></span>**5.** Ak je do siete nainštalovaný viac než jeden skener HP Scanjet N6350, nájdite sériové číslo a IP adresu skenera, ku ktorému sa chcete pripojiť.
	- **a**. Stlačte tlačidlo **Nastavenie** (**)** na ovládacom paneli skenera, pomocou zvoľte **Network** (Sieť) a potom stlačte tlačidlo **OK**.
	- **b**. Použite tlačidlo  $\blacktriangledown$  a vyberte **View Settings** (Zobraziť nastavenia) a potom stlačte tlačidlo **OK**.
	- **c**. Použite tlačidlo  $\blacktriangledown$  a prejdite na nastavenie sériového čísla a IP adresy, potom stlačte tlačidlo **OK** a zobrazíte informácie bez prechádzania.
- **6.** Dokončite sieťové spojenie.

Ak už máte nainštalovaný softvér na skenovanie HP, uskutočnite tieto kroky:

- **a**. Spustite aplikáciu HP Scanner Tools Utility (Pomôcka HP pre nástroje skenera).
- **b**. Kliknite na kartu **Network** (Sieť), kliknite na položku **Connect Scanner** (Pripojiť skener) a postupujte podľa pokynov na obrazovke.

Ak ste ešte nenainštalovali softvér HP scanning, vložte do CD mechaniky disk CD so softvérom na skenovanie a dokončite pripojenie k sieti.

- **a**. Keď sa objaví dialógové okno **Found Network Scanner** (Bol nájdený sieťový skener), vyberte skener, ktorý inštalujete a potom kliknite na tlačidlo **Next** (Ďalší).
- **b**. V dialógovom okne **Computer Name** (Názov počítača) zadajte názov počítača, ktorý sa má objaviť v ovládacom paneli skenera a potom kliknite na tlačidlo **Next** (Ďalší).
- **c**. V dialógovom okne **Adding Device** (Pridanie zariadenia) kliknite na tlačidlo **Next** (Ďalší), keď stavový riadok indikuje, že bolo pridané nové zariadenie.
	- **Poznámka** Tento skener podporuje maximálne 20 sieťových používateľov. Ak je v sieti už pripojených 20 používateľov, objaví sa dialógové okno **Computer List Full** (Zoznam počítačov je plný). Ak máte práva správcu skenera, môžete zo zoznamu odstrániť počítač a pokračovať v inštalovaní siete.

#### *Pozrite tiež*

"Zmena názvu skenera" na strane 20

# **Zmena názvu skenera**

Ak chcete neskôr zmeniť názov skenera, postupujte nasledovne:

- **1.** V prostredí Windows Explorer kliknite na **My Computer** (Tento počítač), kliknite na **Control Panel** (Ovládací panel) a potom kliknite na **Scanners and Cameras** (Skenery a kamery).
- **2.** Pravým tlačidlom kliknite na sieťový skener, ktorý chcete premenovať a potom vyberte položku **Rename** (Premenovať).
- **3.** Zadajte nový názov pre sieťový skener.
	- **Poznámka** Táto zmena názvu sa prejaví vo vašej skenovacej aplikácii a v aplikácii HP Scanner Tools Utility (Pomôcka HP pre nástroje skenera) iba na tomto počítači. Táto zmena sa neprejaví na všetkých počítačoch, ktoré majú prístup k tomuto sieťovému skeneru.

# <span id="page-22-0"></span>**Pripojenie na ďalšie sieťové skenery**

Ak chcete do siete pripojiť ďalšie skenery, postupujte nasledovne.

- **1.** Spustite aplikáciu HP Scanner Tools Utility (Pomôcka HP pre nástroje skenera).
- **2.** Kliknite na kartu **Network** (Sieť), kliknite na položku **Connect Scanner** (Pripojiť skener) a postupujte podľa pokynov na obrazovke.
- **Poznámka** Ak nevidíte skener, ku ktorému sa chcete pripojiť, uistite sa, že skener nie je pripojený k nejakému počítaču cez kábel USB.

# **Inštalácia softvéru skenera na ďalších počítačoch**

Predtým, než je možné využívať sieťový skener na počítači, musíte na tento počítač nainštalovať softvér skenera.

Môžete uskutočniť najviac tri inštalácie aplikácií tretích strán, ktoré ste dostali so skenerom. Ak si chcete zakúpiť ďalšie licencie, na lokalite [www.hp.com](http://www.hp.com/support) vyhľadajte model vášho skenera, nájdite stránku prehľadu produktu a potom kliknite na kartu **Špecifikácie** alebo **Accessories** (Príslušenstvo).

- **Poznámka** Tento skener podporuje maximálne 20 sieťových používateľov. Ak je v sieti už pripojených 20 používateľov, objaví sa dialógové okno **Computer List Full** (Zoznam počítačov je plný). Ak máte práva správcu skenera, môžete zo zoznamu odstrániť počítač a pokračovať v inštalovaní siete.
- **1.** Rozhodnite sa, ktorý softvér chcete nainštalovať.
	- Ak chcete skener používať so softvérom na správu dokumentov alebo skenovacím softvérom, ktorý už vlastníte, nainštalujte len časť HP Scanjet drivers a Scanner Tools Utility (Ovládače HP Scanjet a Utilitu nástrojov skenera).
	- Ak nevlastníte softvér na správu dokumentov alebo skenovací softvér, môžete používať skenovací softvér od HP priložený ku skeneru. Pri voľbe softvéru, ktorý chcete nainštalovať, sa riaďte pokynmi na obrazovke po spustení inštalácie.
- **2.** Do jednotky CD počítača vložte disk HP Scanning Software CD dodaný spoločne so skenerom.

Počkajte, kým sa objaví dialógové okno inštalácie a potom postupujte podľa inštrukcií na obrazovke.

**Tip** Keď ste softvér nainštalovali, môžete do siete pripojiť ďalšie skenery pomocou aplikácie HP Scanner Tools Utility (Pomôcka HP pre nástroje skenera).

#### *Pozrite tiež*

"Pripojenie na ďalšie sieťové skenery" na strane 21

# **Správa sieťového skenera**

Táto časť je určená pre správcu alebo osobu zodpovednú za správu sieťového skenera.

- [Nástroje na správu a riadenie](#page-23-0)
- [HP Scanner Tools Utility \(Pomôcka HP pre nástroje skenera\)](#page-23-0)
- [Nastavenia siete](#page-24-0)
- [Integrovaný webový server](#page-27-0)

#### <span id="page-23-0"></span>**Nástroje na správu a riadenie**

Na správu a riadenie zariadenia používajte nasledovné nástroje.

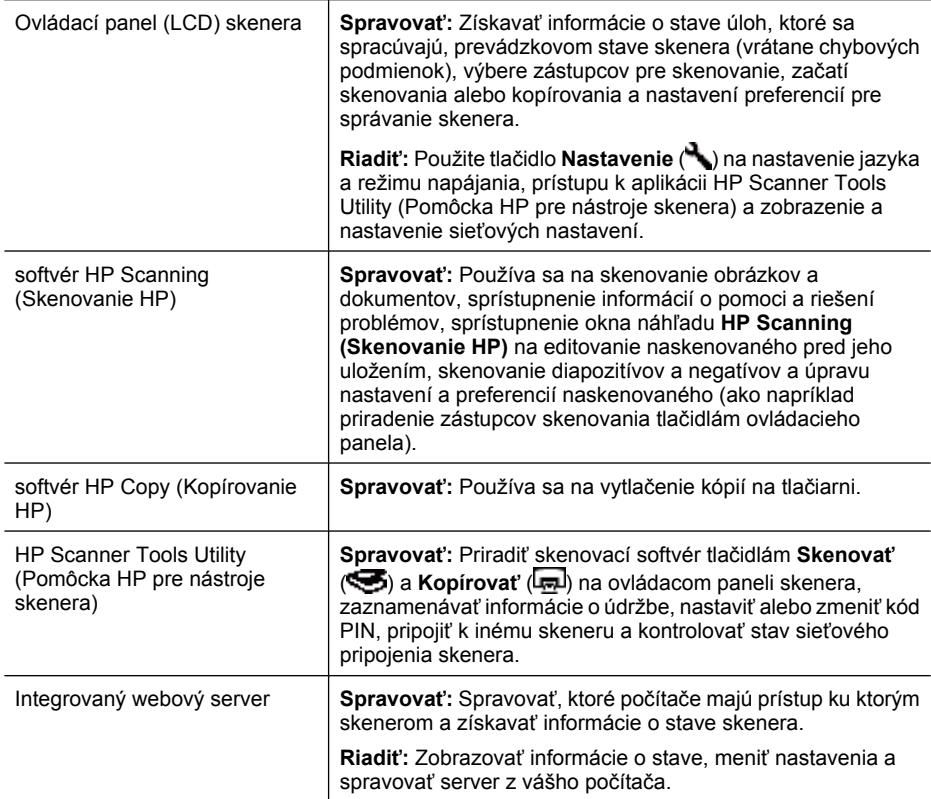

#### *Pozrite tiež*

- ["Ovládací panel skenera" na strane 6](#page-7-0)
- "HP Scanner Tools Utility (Pomôcka HP pre nástroje skenera)" na strane 22
- ["Integrovaný webový server" na strane 26](#page-27-0)

#### **HP Scanner Tools Utility (Pomôcka HP pre nástroje skenera)**

Aplikáciu HP Scanner Tools Utility (Pomôcka HP pre nástroje skenera) môžete použiť na:

- Pripojenie k inému skeneru v sieti.
- Priradiť alebo resetovať váš kód PIN.
- Kontrolovať stav siete alebo pripojenie k jednotlivému skeneru.
- Odpojiť od sieťového skenera a odstrániť váš počítač zo zoznamu počítačov skenera.

<span id="page-24-0"></span>Ak chcete získať informácie o stave dokončenia týchto úloh, pozrite sa do systému Pomocníka aplikácie HP Scanner Tools Utility (Pomôcka HP pre nástroje skenera).

Ak chcete spustiť aplikáciu HP Scanner Tools Utility (Pomôcka HP pre nástroje skenera) a sprístupniť sieťové funkcie, uskutočnite tieto kroky.

- **1.** Stlačte tlačidlo **Nastavenie** ( ).
- **2.** Stláčajte kým nie je zvýraznená položka **Tools** (Nástroje), stlačte tlačidlo **OK**, ak chcete spustiť aplikáciu HP Scanner Tools Utility (Pomôcka HP pre nástroje skenera) na vašom počítači a potom kliknite na kartu **Network** (Sieť) v dialógovom okne **Scanner Tools Utility** (Pomôcka s nástrojmi skenera), ktoré sa zobrazí na vašom počítači.
- **Tip** Aplikáciu HP Scanner Tools Utility (Pomôcka HP pre nástroje skenera) môžete spustiť tiež cez panel úloh systému Windows alebo cez ikonu HP Scanner Tools Utility (Pomôcka HP pre nástroje skenera) na pracovnej ploche.

**Z panela úloh systému Windows:** Kliknite na ponuku **Start** (Štart), prejdite na položku **Programs** (Programy) alebo **All Programs** (Všetky programy), potom na položku **HP**, **Scanjet**, **HP Scanjet N6350** a potom kliknite na **Scanner Tools Utility** (Pomôcka pre nástroje skenera).

#### **Z ikony aplikácie HP Scanner Tools Utility (Pomôcka HP pre nástroje skenera) na pracovnej ploche:**

- **1.** Dvakrát kliknite na ikonu HP Scanner Tools Utility (Pomôcka HP pre nástroje skenera).
- **2.** Ak budete vyzvaní, zvýraznite požadovaný skener HP Scanjet N6350 a potom kliknite na **OK**.

### **Nastavenia siete**

Pomocou ponuky **Network** (Sieť) na ovládacom paneli LCD skenera zobrazíte a nastavíte nastavenia siete, ako rýchlosť pripojenia a IP adresu.

- [Zobrazenie nastavenia siete](#page-25-0)
- Zmeniť [typ nastavenia siete](#page-25-0)
- [Nastavenie rýchlosti pripojenia](#page-26-0)
- [Zmena adresy IP](#page-26-0)
- [Obnovenie predvolených nastavení siete](#page-26-0)

#### <span id="page-25-0"></span>**Zobrazenie nastavenia siete**

Ak chcete zobraziť nastavenia siete, postupujte podľa nasledujúcich krokov:

- **1.** Stlačte tlačidlo Nastavenie (<u>ん)</u> pomocou ▼ zvoľte Network (Sieť) a potom stlačte tlačidlo **OK**.
- **2.** Použite tlačidlo  $\blacktriangledown$  a vyberte **View Settings** (Zobraziť nastavenia) a potom stlačte tlačidlo **OK**.
- **3.** Pomocou **a prechádzate cez nasledujúce nastavenia siete.** 
	- **Poznámka** Sieťové nastavenia nie je možné meniť odtiaľto. Sieťové nastavenia je možné meniť pomocou možnosti **Network Setup** (Nastavenie siete) v ponuke **Tools** (Nástroje), v aplikácii HP Scanner Tools Utility (Pomôcka HP pre nástroje skenera), alebo v Integrovanom webovom serveri.
	- **Status** (Stav): **Connected** (Pripojený) alebo **Disconnected** (Odpojený)
	- **Serial Number (Sériové číslo)**
	- **Automatic** (Automatická): Stav automatického nastavenia siete (**On** (Zap.) alebo **Off** (Vyp.)).
	- **IP Address (Adresa IP)**
	- **Netmask (Sieťová maska)**
	- **Gateway (Adresa brány)**
	- **Link Speed** (Rýchlosť pripojenia): **Automatic** (Automatická), **10–Full** (10-plná), **10–Half** (10-polovičná), **100–Full** (100-plná), **100–Half** (100-polovičná)
	- **Type** (Typ): **DCHP** alebo **Static** (Statická)
	- **Názov hostiteľa**

#### *Pozrite tiež*

- ["HP Scanner Tools Utility \(Pomôcka HP pre nástroje skenera\)" na strane 22](#page-23-0)
- ["Nastavenia siete" na strane 23](#page-24-0)
- ["Integrovaný webový server" na strane 26](#page-27-0)

#### **Zmeniť typ nastavenia siete**

Pomocou ponuky **Network Setup** (Nastavenie siete) na ovládacom paneli LCD, ponuka **Network** (Sieť) je možné zmeniť typ nastavenia siete skenera.

- **Tip** Ak, napríklad, chcete zabezpečiť, že adresa IP zostane statická, nastavte možnosť **Automatic** (Automatická) na **Off** (Vyp.) a určite adresu IP v poli **IP Address** (Adresa IP).
- **1.** Z ponuky Network Setup (Nastavenie siete), použite ▼ a zvoľte Automatic (Automatická) a potom stlačte **OK**.
- **2.** Použite ▼, ak chcete zvoliť **On** (Zap.) alebo **Off** (Vyp.), a potom stlačte tlačidlo **OK**.
	- **Poznámka** Ak nastavíte **Automatic** (Automatická) na **Off** (Vyp.), umožní vám to ďalšie dve možnosti siete: **Set Link Speed** (Nastaviť rýchlosť pripojenia) a **IP Address** (IP adresa).

#### <span id="page-26-0"></span>*Pozrite tiež*

- "Nastavenie rýchlosti pripojenia" na strane 25
- "Zmena adresy IP" na strane 25

#### **Nastavenie rýchlosti pripojenia**

Pomocou ponuky **Set Link Speed** (Nastaviť rýchlosť pripojenia) na ovládacom paneli LCD v ponuke **Network** (Sieť) zmeníte rýchlosť pripojenia pre skener v sieti.

- **1.** Z ponuky Network Setup (Nastavenie siete), použite  $\blacktriangledown$  a vyberte Set Link **Speed** (Nastaviť rýchlosť pripojenia) a potom stlačte tlačidlo **OK**.
- **2.** Pomocou vyberte rýchlosť pripojenia (**Automatic** (Automatická (predvolené), **10– Full** (10-plná), **10–Half** (10-polovičná), **100–Full** (100-plná), **100–Half** (100 polovičná) a potom stlačte tlačidlo **OK**.

#### **Zmena adresy IP**

Pomocou ponuky **IP Address** (Adresa IP) na ovládacom paneli LCD **Network** (Sieť) zmeňte adresu IP pre skener zapojený do siete.

- **Poznámka** Zmeny adresy IP sa automaticky prenesú do počítačov, ktoré ku skeneru pristupujú.
- **1.** Z ponuky Network Setup (Nastavenie siete), použite ▼ a zvoľte IP Address (Adresu IP), a potom stlačte tlačidlo **OK**.
- **2.** Pomocou vyberte spôsob, akým chcete zmeniť adresu IP.
	- Vyberte možnosť **Automatic** (Automatická), ak chcete, aby systém menil adresu IP automaticky.
	- Ak chcete zadať novú adresu IP, masku podsiete alebo adresu brány ručne, vyberte **Manual** (Ručne).
- **3.** Stlačte tlačidlo **OK**.

Ak ste vybrali **Automatic** (Automaticky), znova stlačte tlačidlo **OK**, čím potvrdíte zmenu adresy IP.

Ak ste vybrali možnosť **Manual** (Ručne), dokončite nasledovné kroky:

- **Poznámka** Ak stlačíte tlačidlo **OK** bez zadávania nových hodnôt pre ľubovoľné z nasledovného, zachovajú sa pôvodné hodnoty.
- **a**. Zadajte novú adresu IP a potom stlačte tlačidlo **OK**.
- **b**. Zadajte novú hodnotu masky podsiete a potom stlačte tlačidlo **OK**.
- **c**. Zadajte novú adresu brány a potom stlačte tlačidlo **OK**.
- **d**. Pri otázke **Save changes?** (Uložiť zmeny?), stlačte tlačidlo **OK**.

#### **Obnovenie predvolených nastavení siete**

Pomocou ponuky **Restore Network Defaults** (Obnoviť predvolené hodnoty siete) na ovládacom paneli LCD ponuky **Network** (Sieť), obnovíte nastavenia siete na predvolené hodnoty.

**Poznámka** Obnovené predvolené nastavenia sa automaticky prenášajú do počítačov, ktoré pristupujú ku skeneru.

- <span id="page-27-0"></span>**1.** Z ponuky Network Setup (Nastavenie siete), pomocou  $\blacktriangledown$  vyberte Restore Network **Defaults** (Obnoviť predvolené hodnoty siete) a potom stlačte tlačidlo **OK**.
- **2.** Znova stlačte tlačidlo **OK**, čím obnovíte pôvodné nastavenia siete, alebo stlačte ľubovoľné iné tlačidlo, ak chcete zachovať pôvodné nastavenia.

#### **Integrovaný webový server**

Keď je skener HP Scanjet N6350 pripojený k sieti, pomocou integrovaného webového servera môžete zobraziť informácie o stave, zmeniť nastavenie a spravovať skener z vášho počítača.

**Poznámka** Niektoré možnosti Integrovaného webového servera sú prístupné iba pre správcu siete a niektoré môžu vyžadovať zadanie hesla.

Integrovaný webový server možno používať bez toho, aby bol pripojený k sieti internet; avšak niektoré funkcie nebudú k dispozícii.

Táto časť obsahuje nasledovné témy:

- Požiadavky Integrovaného webového servera
- Spustenie integrovaného webového servera
- [Možnosti Integrovaného webového servera](#page-28-0)

#### **Požiadavky Integrovaného webového servera**

Aby ste mohli používať Integrovaný webový server, sieťové prostredie musí spĺňať nasledovné požiadavky.

- Sieť založená na protokole TCP/IP.
- Na hostiteľskom počítači musí byť nainštalovaná verzia Microsoft Internet Explorer 5.0 alebo vyššia, alebo Mozilla Firefox 2.0 alebo vyššia.
- Pripojenie rozhraním Ethernet
- Ak chcete pristupovať k podpore z Integrovaného webového servera, vyžaduje sa internetové pripojenie.
- Váš počítač musí byť na rovnakej podsieti ako zariadenie HP Scanjet N6350, aby bolo možné nájsť, pripojiť sa a skenovať zo zariadenia.
- **Poznámka** Integrovaný webový server je možné používať na správu zariadenia HP Scanjet N6350 z ľubovoľného počítača v sieti, ak môžete pristupovať k adrese IP zariadenia z toho počítača.

#### **Spustenie integrovaného webového servera**

Do podporovaného webového prehľadávača na vašom počítači zapíšte adresu IP, ktorá bola priradená zariadeniu HP Scanjet N6350 a potom stlačte tlačidlo **Enter** (Enter).

**Tip** Adresa IP zariadenia nemusí byť statická, v závislosti na vašom prostredí. Pomocou ponuky **View Settings** (Zobraziť nastavenia) na ovládacom paneli LCD, ponuka **Network** (Sieť) nájdete adresu IP zariadenia.

Po otvorení Integrovaného webového servera ho môžete uložiť do záložiek, aby ste sa k nemu mohli v budúcnosti rýchlo vrátiť.

#### <span id="page-28-0"></span>*Pozrite tiež*

- ["Zobrazenie nastavenia siete" na strane 24](#page-25-0)
- "Možnosti Integrovaného webového servera" na strane 27

#### **Možnosti Integrovaného webového servera**

Integrovaný webový server obsahuje karty, ktoré možno použiť na zobrazenie informácií o produkte a zmenu nastavení zariadenia.

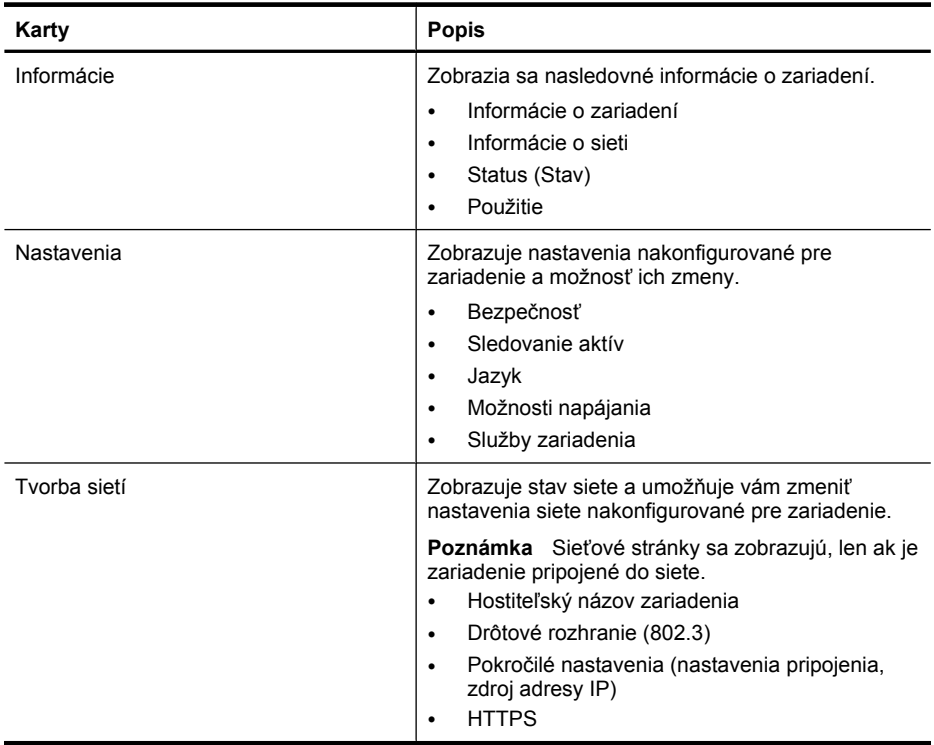

# <span id="page-29-0"></span>**3 Užitočné funkcie skenovania**

Skúsených odborníkov na správu dokumentov môžu zaujímať nasledujúce funkcie skenovania. Mnohé z týchto funkcií sú tiež k dispozícii vo väčšine skenovacích softvérov kompatibilných s ISIS alebo TWAIN, ktoré umožňujú meniť nastavenie skenovania.

- Práca s prepojeniami na skenovanie
- Automatické otáčanie stránok otočených na šírku
- [Automatické odstránenie prázdnych stránok](#page-30-0)
- [Automatické vyrovnávanie skenovaných obrázkov](#page-30-0)
- Odfiltrovanie urč[itej farby na dokumente \(vynechanie farebného kanála\)](#page-30-0)
- [Skenovanie bez revízie](#page-31-0)

# **Práca s prepojeniami na skenovanie**

Prepojenia na skenovanie poskytujú spôsob pre ukladanie nastavení pre úlohy skenovania, ktoré robíte pravidelne.

V dialógovom okne prepojení**HP Scanning (Skenovanie HP)** môžete vytvárať, mazať a upravovať prepojenia na skenovanie. Ak používate aplikáciu HP Scanning (Skenovanie HP), môžete priradiť softvér tretej strany zástupcovi na skenovanie. Informácie o používaní a správe prepojení na skenovanie nájdete v pomocníkovi k softvéru na skenovanie.

**Poznámka** Vašich zástupcov pre skenovanie musíte odovzdať na každý skener, na ktorom chcete mať zástupcov dostupných.

# **Automatické otáčanie stránok otočených na šírku**

Ako predvolená možnosť sa stránky dokumentov podávané pomocou automatického podávača dokumentov (ADF) alebo položené na sklo skenera v skenovanom výstupe objavujú v rovnakej orientácii ako originály. Skener môže otáčať naskenované údaje, aby vytvoril výstup s orientáciou portrétu pre originály orientované na šírku.

Ak chcete zapnúť výstup na výšku pre originály dokumentov orientované na šírku, postupujte nasledovne:

- **1.** Urobte dvojklik na ikonu **HP Scanning (Skenovanie HP)** na pracovnej ploche a potom vyberte položku **Scan Preferences** (Nastavenie skenovania) v ponuke **Options** (Možnosti).
- **2.** Na karte **Document** (Dokument) dialógového okna **Scan Preferences** (Nastavenia skenovania) vyberte možnosť **Automatically rotate landscape pages** (Automaticky otočiť strany orientované na šírku) a potom kliknite na **OK**.
- **Poznámka** V inom skenovacom softvéri nájdete voľby týkajúce sa otáčania stránok na karte **Layout** (Rozloženie) v dialógovom okne **Advanced Settings** (Pokročilé nastavenia) rozhrania ISIS alebo TWAIN.

# <span id="page-30-0"></span>**Automatické odstránenie prázdnych stránok**

Ak chcete nastaviť vaše preferencie skenovania na možnosť automatického odstránenia prázdnych stránok z výstupu automatického podávača dokumentov (ADF), postupujte nasledovne:

- **1.** Urobte dvojklik na ikonu **HP Scanning (Skenovanie HP)** na pracovnej ploche, vyberte prepojenie na skenovanie dokumentu, kliknite na **Change Settings...** (Zmeniť nastavenia...), ako typ skenovania vyberte **Document (Glass or Feeder)** (Dokument (Sklo alebo Podávač)) pod **Scan Shortcut Settings** (Nastavenie skratiek pre skenovanie) pre a potom kliknite na **Advanced Document Settings...** (Pokročilé nastavenia dokumentu).
- **2.** Vyberte možnosť **Automatically remove blank pages (from feeder)** (Automaticky odstrániť prázdne strany (z podávača)) v dialógovom okne **Advanced Document Settings** (Pokročilé nastavenia dokumentu) a potom kliknite na **OK**.
- **3.** Kliknite na **Save Shortcut...** (UIožiť skratku...), akceptujte predvolený názov prepojenia alebo zadajte nový názov a potom kliknite na **Save** (Uložiť), ak ho chcete uložiť ako nové prepojenie na skenovanie.

# **Automatické vyrovnávanie skenovaných obrázkov**

Dokumenty, podávane pomocou automatického podávača dokumentov (ADF), alebo položené na sklo skenera nemusia byť zarovnané podľa skla skenera. Softvér dokáže automaticky detekovať obrázky, ktoré sú nakrivo a korigovať až 20 stupňovú odchýlku vo výstupnom obrázku.

Ak chcete automaticky vyrovnať výstup skenovania, postupujte nasledovne:

- **1.** Urobte dvojklik na ikonu **HP Scanning (Skenovanie HP)** na pracovnej ploche, vyberte prepojenie na skenovanie dokumentu a potom vyberte položku **Scan Preferences** (Nastavenie skenovania) v ponuke **Options** (Možnosti).
- **2.** Na karte **Document** (Dokument) dialógového okna **Scan Preferences** (Nastavenia skenovania) vyberte možnosť **Automatically straighten scanned images** (Automaticky vyrovnávať naskenované obrázky) a potom kliknite na **OK**.
- **3.** Kliknite na **Save Shortcut...** (UIožiť skratku...), akceptujte predvolený názov prepojenia alebo zadajte nový názov a potom kliknite na **Save** (Uložiť), ak ho chcete uložiť ako nové prepojenie na skenovanie.

# **Odfiltrovanie určitej farby na dokumente (vynechanie farebného kanála)**

Z naskenovaného materiálu je možné odfiltrovať farebný kanál (červenú, zelenú, alebo modrú), čo môže znížiť veľkosť súboru so skenovaným materiálom a zlepšiť výsledky optického rozoznávania znakov (OCR).

<span id="page-31-0"></span>Ak chcete vybrať farebný kanál, ktorý sa má zo skenovaného obrázka vynechať, postupujte nasledovne:

- **1.** Urobte dvojklik na ikonu **HP Scanning (Skenovanie HP)** na pracovnej ploche a začnite skenovať.
- **2.** V oblasti **Final Images** (Konečné obrázky) vyberte náhľad obrázku, ktorý chcete upraviť.
- **3.** Pod možnosťou **Output Type** (Typ výstupu) v okne náhľadu **HP Scanning** vyberte **Black and White** (Čiernobiely).
- **4.** V lište nástrojov obrázkov vyberte **Adjust Black and White** (Nastavenie čiernej a bielej), vyberte farbu, ktorú chcete vynechať a potom kliknite na **Finish** (Dokončiť).

Ďalšie informácie o vynechávaní farieb nájdete v pomocníkovi k softvéru skenera.

# **Skenovanie bez revízie**

Ak chcete skenovať s minimálnymi zásahmi používateľa, skenovanie vždy spustite pomocou tlačidla **Skenovať** ( ) na ovládacom paneli skenera.

Ak sa zobrazí náhľad skenovania pri skenovaní pomocou tlačidla **Skenovať** ( ) dokončite nasledovné kroky:

- **1.** Dvakrát kliknite na ikonu HP Scanning (Skenovanie HP) na vašej pracovnej ploche, čím spustíte softvér HP Scanning (Skenovanie HP).
- **2.** V dialógovom okne zástupcov **HP Scanning (Skenovanie HP)** kliknite na ponuku **Options** (Možnosti) a potom kliknite na **Button Settings** (Nastavenia tlačidla).
- **3.** Kliknite na kartu **Front Panel Scan Button Settings** (Nastavenia tlačidla na skenovanie na prednom paneli), zrušte začiarknutie políčka **Show preview scan** (Zobraziť ukážku skenovania) a potom kliknite na **OK**.

# <span id="page-32-0"></span>**4 Starostlivosť a údržba**

Táto časť obsahuje informácie o starostlivosti o skener a jeho údržbe.

- Čistenie sklenenej podložky skenera
- Č[istenie adaptéra priesvitných materiálov \(TMA\)](#page-33-0)
- Vyč[istenie automatického podáva](#page-33-0)ča dokumentov (ADF)
- [HP Scanner Tools Utility \(Pomôcka HP pre nástroje skenera\) informácie o údržbe](#page-35-0) [skenera](#page-35-0)
- [Výmena valca podáva](#page-36-0)ča a oddeľovacej podložky
- [Objednávanie spotrebného materiálu na údržbu a pre skener](#page-37-0)

Občasné čistenie skenera pomáha zabezpečiť skenovanie vysokej kvality. Rozsah potrebnej starostlivosti závisí od niekoľkých faktorov, vrátane toho, ako často a v akom prostredí sa skener používa. Podľa potreby vykonávajte pravidelné čistenie.

Súčasťou pravidelného čistenia a údržby by malo byť vyčistenie automatického podávača dokumentov (ADF), skenovacieho skla a adaptéra priesvitných materiálov (TMA).

**Upozornenie** Nevkladajte do skenera predmety s ostrými hranami, kancelárske spony, spinky, lepidlo, korekčný lak a iné látky. Strany dokumentu nesmú byť zvlnené, pokrčené alebo zlepené dokopy.

# **Čistenie sklenenej podložky skenera**

Skenovacie sklo vyčistite v nasledujúcich prípadoch:

- Na obrázkoch sa objavujú šmuhy, škrabance alebo škvrny.
- Po naskenovaní zaprášeného alebo špinavého dokumentu.
- Po skenovaní v prašnom prostredí.

Skenovacie sklo vyčistíte nasledovne:

- **1.** Skener vypnite a potom odpojte kábel USB alebo Ethernet a napájací kábel od skenera.
- **2.** Otvorte kryt skenera.
- **3.** Sklenenú podložku vyčistite mäkkou handričkou, ktorá nepúšťa vlákna, jemne nasprejovanou slabým roztokom na čistenie skiel a vysušte ju suchou mäkkou handričkou, ktorá nepúšťa vlákna.
	- **Upozornenie** Na čistenie skenovacieho skla používajte iba roztok na čistenie skiel. Nepoužívajte čistidlá obsahujúce brúsne častice, acetón, benzén ani chlorid uhličitý, môžu poškodiť skenovacie sklo. Nepoužívajte izopropylový alkohol, na sklenenej podložke môže zanechať šmuhy.

Nestriekajte roztok na čistenie skiel priamo na sklenenú podložku. Ak sa aplikuje priveľa roztoku na čistenie skiel, môže vtiecť cez okraje a poškodiť skener.

**4.** Po skončení čistenia k skeneru znovu pripojte kábel USB alebo Ethernet a napájací kábel.

<span id="page-33-0"></span>**Poznámka** Ak sa očistením vrchnej strany skla neodstráni všetka špina a šmuhy, môžete očistiť aj spodnú stranu skla. Aby ste mohli očistiť spodnú stranu skla, musíte skener rozobrať. Návod na čistenie spodnej strany skenovacieho skla nájdete na lokalite [www.hp.com/support](http://www.hp.com/support).

# **Čistenie adaptéra priesvitných materiálov (TMA)**

Adaptér priesvitných materiálov (TMA) vyčistite suchou mäkkou handričkou. Ak je to potrebné, handričku jemne nasprejujte roztokom na čistenie skiel a adaptér utrite.

# **Vyčistenie automatického podávača dokumentov (ADF)**

Automatický podávač dokumentov (ADF) vyžaduje pravidelnú údržbu podľa toho, ako často a s akým typom papiera sa používa. ADF vyčistite v nasledujúcich prípadoch:

- Valce podávača ADF sú viditeľne znečistené.
- ADF zlyháva pri podávaní dokumentov.
- Na obrazoch získaných skenovaním dokumentov prechádzajúcich cez ADF sa objavujú vertikálne pruhy.
- Po skenovaní dokumentu, ktorý bol podávaný caz ADF a bol zaprášený, znečistený alebo popísaný ceruzkou.
- Po skenovaní v prašnom prostredí.

Ak používate automatický podávač dokumentov (ADF) niekoľkokrát za týždeň, odporúča sa čistenie aspoň raz za mesiac. Určite si vhodný postup pravidelného čistenia skenera.

**Poznámka** Pokiaľ sa výkon automatického podávača dokumentov nezlepší ani po vyčistení, možno budete musieť vymeniť podávací valec. Ak chcete objednať sadu na výmenu valca (Roller Replacement Kit), navštívte lokalitu [www.hp.com/buy/](http://www.hp.com/buy/parts) [parts.](http://www.hp.com/buy/parts)

ADF vyčistíte nasledovne:

- **1.** Skener vypnite a potom odpojte kábel USB alebo Ethernet a napájací kábel od skenera.
- **2.** Otvorte kryt skenera.

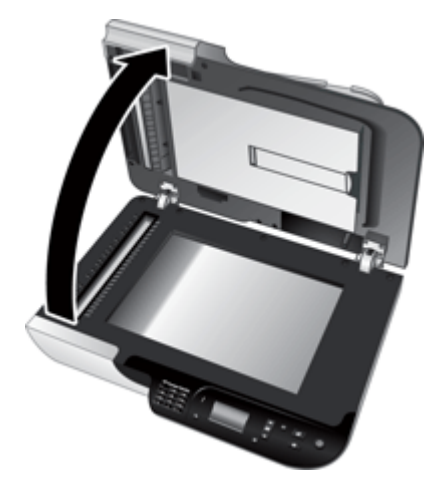

**3.** Vyčistite biely prúžok na vnútornej strane krytu skenera a priehľadný pruh na skenovanie na podložke skenera. Tieto položky utrite čistou, vlhkou látkou, ktorá nezanecháva vlákna.

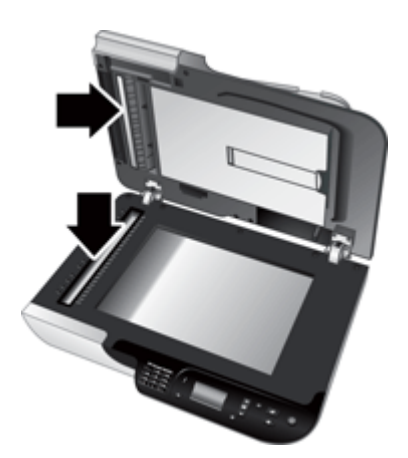

<span id="page-35-0"></span>**4.** Otvorte prístupové dvierka ADF (1) a kryt valca (2) vo vnútri ADF.

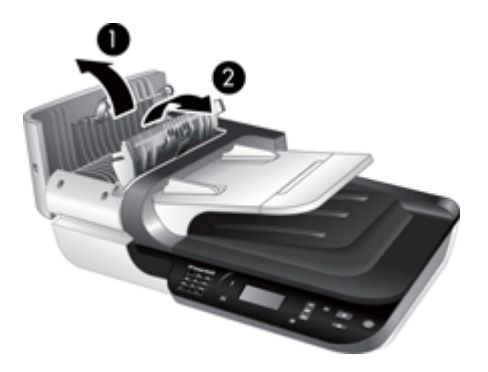

**5.** Očistite valce ADF čistou, vlhkou látkou, ktorá nezanecháva vlákna.

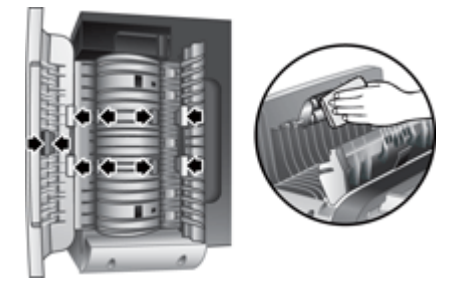

- **6.** Počkajte niekoľko minút, aby mohli valce oschnúť a potom zatvorte kryt valca a dvierka prístupu k ADF.
- **7.** Znova pripojte kábel USB alebo Ethernet a napájací kábel k skeneru.

# **HP Scanner Tools Utility (Pomôcka HP pre nástroje skenera) informácie o údržbe skenera**

Karta **Maintenance** (Údržba) pomôcky HP Scanner Tools Utility (Pomôcka HP pre nástroje skenera) (Pomôcka HP pre nástroje skenera) zobrazuje používanie skenera a históriu údržby. Túto kartu je možné používať na zaznamenávanie výmen valca podávača ADF a oddeľovacej podložky. Pomôcka sleduje počet stránok podaných pomocou ADF od poslednej výmeny a upozorní vás v prípade, že by ste mali vymeniť podávací valec a oddeľovaciu podložku.

<span id="page-36-0"></span>Ak chcete zobraziť kartu **Maintenance** (Údržba), postupujte nasledovne:

- **1.** Na lište úloh kliknite na ponuku **Start** (Štart), prejdite na položku **Programs** (Programy) alebo **All Programs** (Všetky programy), potom na položku **HP**, **Scanjet**, potom na položku **HP Scanjet N6350** a potom kliknite na položku **Scanner Tools Utility** (Pomôcka pre nástroje skenera).
- **2.** Kliknite na kartu **Maintenance** (Údržba) v dialógovom okne **HP Scanner Tools Utility (Pomôcka HP pre nástroje skenera)**.
	- **Tip** Pomôcku HP Scanner Tools Utility (Pomôcka HP pre nástroje skenera) je možné spustiť aj z ovládacieho panela skenera. Stlačte tlačidlo **Nastavenie** ( ), stláčajte kým sa nezvýrazní položka **Tools** (Nástroje) a potom stlačte tlačidlo **OK**. Ak budete vyzvaní, vyberte názov vášho počítača a ak sa to vyžaduje, váš PIN.

Podrobné informácie o používaní pomôcky HP Scanner Tools Utility (Pomôcka HP pre nástroje skenera) nájdete v pomocníkovi HP Scanner Tools Utility (Pomôcka HP pre nástroje skenera).

# **Výmena valca podávača a oddeľovacej podložky**

Valec podávača a oddeľovaciu podložku vymeňte v týchto prípadoch:

- Opakovane sa objavujú šmuhy na naskenovaných dokumentoch alebo sa zasekáva papier a vyčistenie automatického podávača dokumentov nepomáha.
- Na karte HP Scanner Tools Utility (Pomôcka HP pre nástroje skenera) **Maintenance** (Údržba) sa objaví indikácia, že by mala prebehnúť údržba.

Súprava na výmenu valca podávača obsahuje valec podávača, oddeľovaciu podložku a pokyny na inštaláciu. Ak si chcete objednať tieto súpravy na výmenu, navštívte lokalitu [www.hp.com/support](http://www.hp.com/support).

Valec podávača a oddeľovaciu lištu vymeníte nasledovne:

- **1.** Skener vypnite a potom odpojte kábel USB alebo Ethernet a napájací kábel od skenera.
- **2.** Otvorte dvierka prístupu k ADF a kryt valca a potom vymeňte valec podávača a oddeľovaciu podložku podľa pokynov k inštalácii dodaných spolu so súpravou na výmenu.
- **3.** Zatvorte kryt valca a dvierka prístupu k ADF a potom znova ku skeneru pripojte USB alebo Ethernet kábel a napájací kábel.
- **4.** Skener zapnite a potom aktualizujte históriu údržby skenera.
	- **a**. Na ovládacom paneli skenera stlačte tlačidlo **Nastavenie** (**)**, ak chcete otvoriť pomôcku HP Scanner Tools Utility (Pomôcka HP pre nástroje skenera). Ak budete vyzvaní, vyberte názov vášho počítača a ak sa to vyžaduje, váš PIN. Kliknite na kartu **Maintenance** (Údržba).
	- **b**. V časti **Feed Roller and Separation Pad Maintenance** (Údržba valca podávača a oddeľovacej podložky) kliknite na možnosť **Record Replacement** (Zaznamenať výmenu) a potom kliknite na **Yes**.

Ďalšie informácie nájdete v pomocníkovi programu HP Scanner Tools Utility (Pomôcka HP pre nástroje skenera).

# <span id="page-37-0"></span>**Objednávanie spotrebného materiálu na údržbu a pre skener**

Súčiastky na údržbu možno zakúpiť online na webovej lokalite podpory skenerov [www.hp.com/buy/parts](http://www.hp.com/buy/parts) alebo u miestneho predajcu výrobkov spoločnosti HP.

# <span id="page-38-0"></span>**5 Riešenie problémov**

Táto časť obsahuje návod na riešenie bežných problémov so skenerom, automatickým podávačom dokumentov (ADF) a adaptérom priesvitných materiálov (TMA).

- Základné tipy na riešenie problémov
- [LED diódy skenera](#page-39-0)
- [Riešenie problémov s inštaláciou skenera](#page-40-0)
- [Problémy s inicializáciou alebo hardvérom skenera](#page-41-0)
- [Problémy s prevádzkou skenera](#page-45-0)
- [Problémy s tla](#page-47-0)čidlom skenera
- [Problémy s automatickým podáva](#page-49-0)čom dokumentov (ADF)
- [Problémy s diapozitívmi, negatívmi a adaptérom TMA](#page-53-0)
- [Problémy so sie](#page-54-0)ťou
- Ď[alšie informácie o riešení problémov](#page-56-0)

Ďalšie rady pri riešení problémov a aktuálne informácie o skeneri nájdete prostredníctvom online pomocníka skenovacieho softvéru, ktorý používate, alebo na lokalite [www.hp.com/support.](http://www.hp.com/support)

# **Základné tipy na riešenie problémov**

Jednoduché problémy, ako sú šmuhy na skle skenera alebo uvoľnené káble môžu spôsobiť, že váš skener bude produkovať rozmazané naskenované dokumenty, fungovať neočakávaným spôsobom alebo nebude fungovať vôbec. Keď sa stretnete s problémami pri skenovaní, vždy skontrolujte nasledovné položky.

- Ak sú naskenované dokumenty rozmazané, skontrolujte, či nie je špinavé sklo skenera alebo TMA, alebo či na nich nie sú šmuhy. Ak je to tak, očistite sklo alebo TMA.
- Ak skenujete dokument pomocou prepojenia OCR, uistite sa, že pôvodný dokument je čistý a dostatočne ostrý na skenovanie.
- Uistite sa, že káble TMA/ADF, USB alebo Ethernet a napájacie káble sú pevne zasunuté v príslušných konektoroch na zadnej časti skenera a že napájací kábel je zasunutý do fungujúcej elektrickej zásuvky.
- Ak ste skener pripojili k počítaču pomocou rozbočovača USB alebo pomocou portu USB na prednom paneli počítača, odpojte skener a potom ho znova zapojte do portu USB na zadnej stene počítača.
- Uistite sa, že skener nie je pripojený aj k počítaču pomocou kábla USB aj ku sieti pomocou kábla Ethernet. Ak je skener pripojený obidvomi káblami, pripojenie USB vypína (sieťové) pripojenie Ethernet.
- Ak máte skener pripojený do siete, odpojte kábel Ethernet od siete a pripojte ho k inému sieťovému pripojeniu (napríklad k inému portu na sieťovom routeri). Ak tento postup nepomôže, reštartujte router.
- Vypnite skener, počkajte 60 sekúnd a znova ho zapnite.
- Reštartujte počítač.

<span id="page-39-0"></span>Ak problémy pretrvávajú, je možné, že váš softvér na skenovanie od HP, firmware, alebo súvisiace ovládače sú zastaralé alebo poškodené. Ak chcete nájsť aktualizácie softvéru, firmvéru a ovládača pre váš skener, pozrite sa na stránku [www.hp.com/support.](http://www.hp.com/support)

*Pozrite tiež*

- "Starostlivosť [a údržba" na strane 31](#page-32-0)
- ["Reštartovanie skenera" na strane 42](#page-43-0)
- "Skontrolujte, č[i má skener správne pripojené napájanie" na strane 42](#page-43-0)
- ["Kontrola káblov" na strane 39](#page-40-0)
- ["Skontrolujte pripojenie USB alebo Ethernet" na strane 41](#page-42-0)

# **LED diódy skenera**

Na ovládacom paneli skenera sú umiestnené dve LED diódy, ktoré signalizujú funkcie skenera a chybový stav. Dióda LED v tvare výkričníka (**!**) je tzv. výstražná dióda LED a dióda LED v tlačidle **Napájanie** je LED dióda napájania. V nižšie uvedenej tabuľke nájdete vysvetlenia signalizácií LED diód.

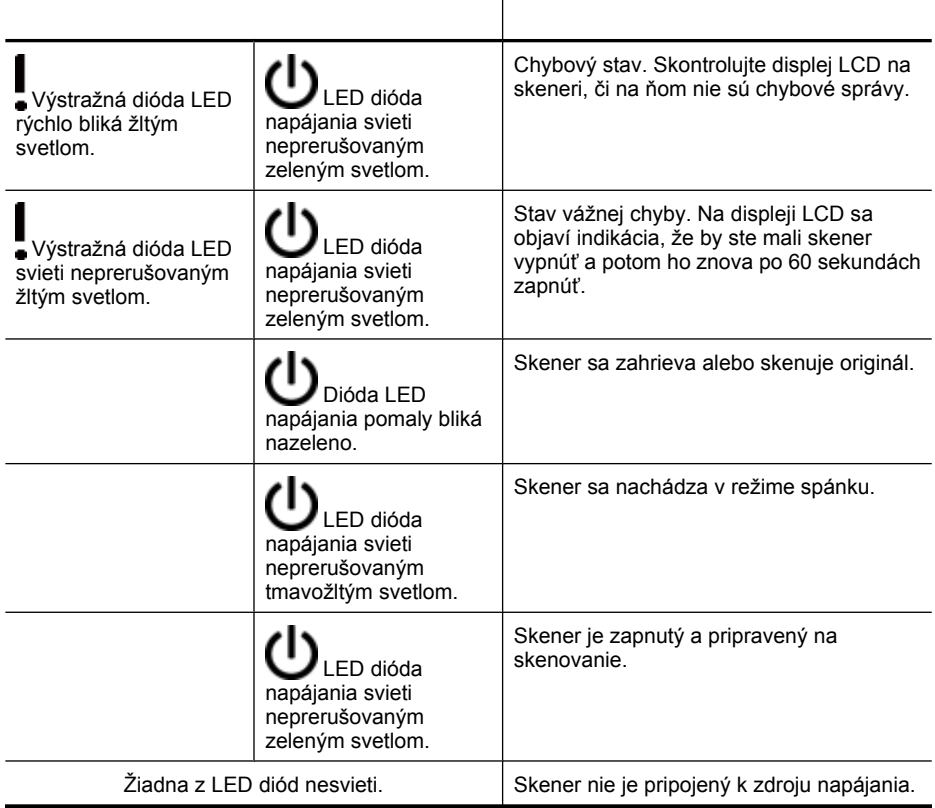

# <span id="page-40-0"></span>**Riešenie problémov s inštaláciou skenera**

Táto časť obsahuje riešenia problémov s inštaláciou a nastavením.

- Kontrola káblov
- [Odinštalujte a znova nainštalujte softvér](#page-41-0)
- [Problémy pri inštalácii aplikácií tretích strán, dodaných so skenerom](#page-41-0)

### **Kontrola káblov**

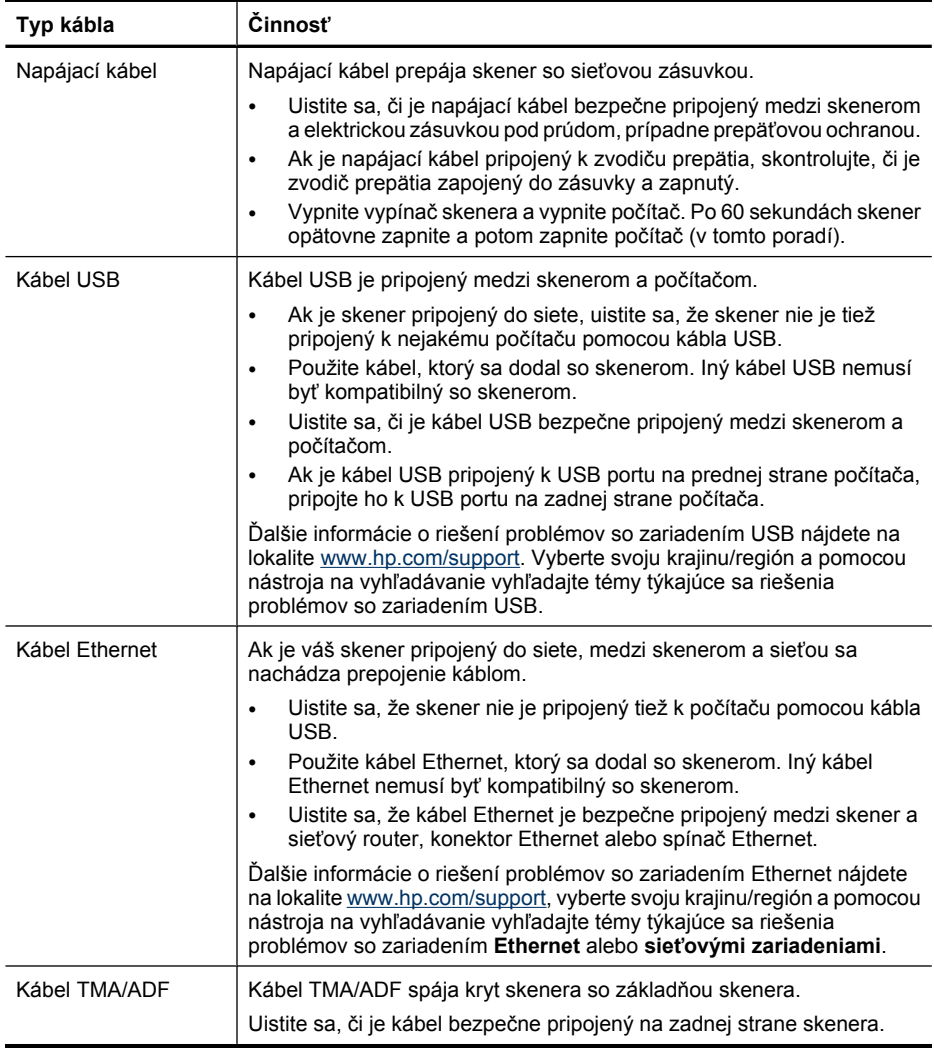

### <span id="page-41-0"></span>**Odinštalujte a znova nainštalujte softvér**

Nekompletná inštalácia softvéru by mohla spôsobiť, že sa skener nerozpozná alebo sa nespustí správne softvér. Skúste odinštalovať a potom znova nainštalovať skenovací softvér HP. Aby ste preinštalovali skenovací softvér HP, musíte mať disk CD so softvérom HP Scanning Software.

Ak chcete odinštalovať a opätovne nainštalovať softvér, postupujte nasledovne:

- **1.** Kliknite na tlačidlo **Start**, kliknite na **Settings** (Nastavenia) a potom kliknite na **Control Panel** (Ovládací panel) (v prostredí Windows XP a Vista, kliknite na tlačidlo **Start** (Štart) a potom kliknite na **Control Panel** (Ovládací panel)).
- **2.** Kliknite na položku **Add or Remove Programs** (Pridať alebo odstrániť programy) (v prostredí Windows Vista na nástroj **Programs and Features** (Programy a funkcie)) a potom vyberte položku **HP Scanjet N6350**.
- **3.** Kliknite na tlačidlo **Odstrániť**.
- **4.** Odpojte kábel USB alebo Ethernet.
- **5.** Znova softvér nainštalujte z disku HP Scanning Software CD, ktorý bol dodaný so skenerom. Po vložení disku CD do jednotky sa automaticky spustí rozhranie inštalačného programu. Zvoľte softvér, ktorý sa má nainštalovať.
- **6.** Kábel USB alebo Ethernet znova zapojte, keď k tomu budete vyzvaní počas inštalácie softvéru.

*Pozrite tiež*

["Kontrola káblov" na strane 39](#page-40-0)

#### **Problémy pri inštalácii aplikácií tretích strán, dodaných so skenerom**

Môžete uskutočniť najviac tri inštalácie aplikácií tretích strán, ktoré ste dostali so skenerom. Ak si chcete zakúpiť ďalšie licencie, na lokalite [www.hp.com](http://www.hp.com/support) vyhľadajte model vášho skenera, nájdite stránku prehľadu produktu a potom kliknite na kartu **Specifications** (Špecifikácie) alebo **Accessories** (Príslušenstvo).

# **Problémy s inicializáciou alebo hardvérom skenera**

Ak po nainštalovaní skener nefunguje, alebo ak skener prestal správne fungovať, na obrazovke počítača sa môže zobraziť hlásenie podobné niektorému z nasledujúcich príkladov:

- The scanner could not be initialized. (Skener sa nepodarilo inicializovať.)
- The scanner could not be found. (Skener sa nepodarilo nájsť.)
- An internal error has occurred. (Vyskytla sa vnútorná chyba.)
- The computer cannot communicate with the scanner. (Počítač nedokáže so skenerom komunikovať.)

Na odstránenie problému skontrolujte káble a softvér skenera podľa nasledujúceho postupu:

- [Skontrolujte pripojenie USB alebo Ethernet](#page-42-0)
- Skontrolujte, č[i má skener správne pripojené napájanie](#page-43-0)
- [Reštartovanie skenera](#page-43-0)
- [Testovanie hardvéru skenera](#page-43-0)
- [Skener nefunguje správne](#page-44-0)
- Ď[alšie informácie o riešení problémov](#page-44-0)

### <span id="page-42-0"></span>**Skontrolujte pripojenie USB alebo Ethernet**

Skontrolujte fyzické pripojenie ku skeneru.

- **Tip** Ak používate pripojenie USB, pripojte skener k počítaču cez port USB na zadnej strane počítača.
- Použite kábel USB alebo Ethernet, ktorý ste dostali so skenerom. Iný kábel USB alebo Ethernet nemusí byť kompatibilný so skenerom.
- USB pripojenie: Uistite sa, či je kábel USB bezpečne pripojený medzi skenerom a počítačom.
- Pripojenie Ethernet: Uistite sa, že kábel Ethernet je bezpečne pripojený medzi skener a sieťový router, konektor Ethernet alebo spínač Ethernet.

Ak problém pretrvá aj po overení vyššie uvedených bodov, postupujte nasledovne:

- **1.** Podľa toho, ako je skener pripojený k počítaču, vykonajte jeden z nasledujúcich pokynov:
	- Ak je kábel USB pripojený k rozbočovaču USB alebo k dokovacej stanici prenosného počítača, odpojte kábel USB od rozbočovača USB alebo dokovacej stanice a potom ho pripojte k USB portu na zadnej stene počítača.
	- Ak je kábel USB pripojený priamo k počítaču, pripojte ho k inému portu USB na zadnej strane počítača.
	- Od počítača odpojte všetky zariadenia USB okrem klávesnice a myši.
	- Ak je kábel Ethernet pripojený k sieťovému routeru, pokúste sa ho pripojiť k inému portu na routeri.
- **2.** Stlačte tlačidlo **Napájanie**, čím skener vypnete, počkajte 30 sekúnd a potom skener zapnite.
- **3.** Reštartujte počítač.
- **4.** Po reštartovaní počítača sa pokúste skener použiť.

Ak skener funguje a vy ste v 1. kroku zmenili spôsob pripojenia skenera k počítaču, problém v prenose údajov sa pravdepodobne týka rozbočovača USB, dokovacej stanice, portu USB alebo iného zariadenia USB. Nechajte skener pripojený priamo k počítaču cez USB port na zadnej strane počítača. Postupne skúšajte pripájať iné USB zariadenia, a ak zistíte, že po pripojení niektorého zariadenia skener prestal správne fungovať, toto zariadenie odpojte.

Ak skener nefunguje, odinštalujte a znovu nainštalujte skenovací softvér HP.

*Pozrite tiež*

["Odinštalujte a znova nainštalujte softvér" na strane 40](#page-41-0)

## <span id="page-43-0"></span>**Skontrolujte, či má skener správne pripojené napájanie**

Napájací kábel prepája skener so sieťovou zásuvkou.

- Skontrolujte, či je napájací kábel bezpečne pripojený k skeneru a elektrickej zásuvke pod prúdom.
- Ak je napájací kábel pripojený k zvodiču prepätia, skontrolujte, či je zvodič prepätia zapojený do zásuvky a zapnutý.
- Uistite sa, že tlačidlo **Napájanie** na paneli skenera je zapnuté; keď je zapnuté a neexistujú žiadne chybové ani výstražné stavy, LED dióda napájania svieti stálym zeleným svetlom.

Ak problém pretrvá aj po overení vyššie uvedených bodov, postupujte nasledovne:

- **1.** Stlačením tlačidla **Napájanie** vypnite skener a potom odpojte napájací kábel zo skenera.
- **2.** Počkajte 30 sekúnd.
- **3.** Znova pripojte napájací kábel k skeneru a zapnite ho. Po 30 sekundách začne LED dióda napájania svietiť trvalým zeleným svetlom a výstražná LED dióda sa vypne.

#### *Pozrite tiež*

- ["Základné tipy na riešenie problémov" na strane 37](#page-38-0)
- ["LED diódy skenera" na strane 38](#page-39-0)
- ["Kontrola káblov" na strane 39](#page-40-0)

#### **Reštartovanie skenera**

Ak sa pri pokuse o použitie skenera zobrazí chybové hlásenie **Scanner initialization failed** (Inicializácia skenera zlyhala), **Scanner not found** (Skener sa nenašiel) alebo podobné hlásenie, mali by ste skener reštartovať:

Ak chcete skener reštartovať, postupujte nasledovne:

- **1.** Ak je skenovací softvér od HP spustený, ukončite ho.
- **2.** Odpojte od skenera kábel USB alebo Ethernet.
- **3.** Vypnite počítač, počkajte 60 sekúnd a znova ho zapnite.
- **4.** Znova pripojte kábel USB alebo Ethernet. Ak používate pripojenie USB, postupujte nasledovne:
	- **a**. Skontrolujte, či je kábel USB správne pripojený k zadnej strane skenera. Keď je kábel ku skeneru zapojený správne, ikona trojzubca na kábli USB je otočená nahor.
	- **b**. Pokúste sa kábel USB pripojiť k inému portu USB na zadnej strane počítača.
- **5.** Uistite sa, že je bezpečne zapojený kábel TMA/ADF.

#### **Testovanie hardvéru skenera**

Ak máte pocit, že skener má hardvérový problém, skontrolujte, či sú všetky káble pevne pripojené k skeneru, počítaču a zdroju napájania. Ak sú káble správne pripojené, overte, že skener je zapnutý.

<span id="page-44-0"></span>Ak chcete otestovať hardvér skenera, postupujte nasledovne:

- **1.** Od skenera odpojte kábel USB alebo Ethernet, napájací kábel a kábel TMA/ADF.
- **2.** K skeneru opätovne pripojte kábel USB alebo Ethernet, napájací kábel a kábel TMA/ ADF.

Keď skener zapnete, vozík skenera sa bude pohybovať smerom dopredu a dozadu v rozsahu približne 25 mm a zapne sa lampa.

Ak sa vozík nezačne pohybovať a lampa sa nezapne, problém pravdepodobne spočíva v hardvéri skenera.

*Pozrite tiež*

- "Skener nefunguje správne" na strane 43
- ["Kontrola káblov" na strane 39](#page-40-0)
- ["Skontrolujte pripojenie USB alebo Ethernet" na strane 41](#page-42-0)

#### **Skener nefunguje správne**

Ak skener prestane skenovať, postupujte podľa nasledujúcich krokov v určenom poradí. Po vykonaní každého kroku spustite skenovanie, aby ste zistili, či skener funguje. Ak problém pretrváva, pokračujte ďalším krokom.

- **1.** Môže byť uvoľnený kábel. Uistite sa, že je bezpečne pripojený kábel USB alebo Ethernet, napájací kábel a káble TMA/ADF.
- **2.** Vypnite skener, počkajte 60 sekúnd a znova ho zapnite.
- **3.** Reštartujte počítač.
- **4.** V počítači pravdepodobne nastal softvérový konflikt. Pravdepodobne budete musieť odinštalovať a potom znova nainštalovať softvér na skenovanie od HP.
	- **a**. Kliknite na tlačidlo **Start** (Šart), kliknite na **Settings** (Nastavenia) a potom kliknite na **Control Panel** (Ovládací panel) (v prostredí Windows XP a Vista, kliknite na tlačidlo **Start** (Štart) a potom kliknite na **Control Panel** (Ovládací panel)).
	- **b**. Kliknite na položku **Add or Remove Programs** (Pridať alebo odstrániť programy) (v prostredí Windows Vista na nástroj **Programs and Features** (Programy a funkcie)) a potom vyberte položku **HP Scanjet N6350**.
	- **c**. Kliknite na tlačidlo **Odstrániť**.
	- **d**. Kliknite na položku **Add or Remove Programs** (Pridať alebo odstrániť programy) (v prostredí Windows Vista na nástroj **Programs and Features** (Programy a funkcie)) a potom vyberte softvér **HP Photosmart**.
	- **e**. Kliknite na tlačidlo **Odstrániť**.
- **5.** Znova ho nainštalujte z disku HP Scanning Software CD, ktorý bol dodaný so skenerom. Po vložení disku CD do jednotky sa automaticky spustí rozhranie inštalačného programu. Zvoľte softvér, ktorý sa má nainštalovať.

Ak skener naďalej nefunguje, navštívte lokalitu [www.hp.com/support](http://www.hp.com/support) alebo sa obráťte na zákaznícku podporu spoločnosti HP.

### **Ďalšie informácie o riešení problémov**

Ak je nainštalovaný softvér HP scanning, na riešenie ďalších problémov so skenerom môžete používať Pomocníka na obrazovke. Ak chcete získať prístup k pomocníkovi, spustite softvér HP scanning a potom kliknite na ponuku **Help** (Pomocník) v ponuke

<span id="page-45-0"></span>dialógového okna prepojení **HP Scanning (Skenovanie HP)**. Systém Pomocníka poskytuje informácie o hardvéri skenera a tiež informácie o softvéri HP scanning. Ďalšie informácie nájdete v časti **Scan troubleshooting** (Riešenie problémov pri skenovaní), ktorá sa nachádza vo všeobecnej časti Pomocníka **Troubleshooting and support** (Riešenie problémov a podpora).

# **Problémy s prevádzkou skenera**

- Skener sa nezapne
- Skenovacia lampa zostane zapnutá
- Skener nezačne okamžite skenovať
- [Skener skenuje ve](#page-46-0)ľmi pomaly
- [Na displeji LCD sa vlastné názvy prepojení na skenovanie nezobrazujú správne.](#page-46-0)
- [Vertikálne biele pruhy na vytla](#page-46-0)čenej strane
- [Naskenované súbory sú príliš ve](#page-46-0)ľké
- [Pri skenovaní zo skla skenera je spodná strana dokumentu odrezaná.](#page-47-0)
- [Problémy so skenovaním dokumentov alebo textu \(OCR\)](#page-47-0)

#### **Skener sa nezapne**

Ak sa skener po stlačení tlačidiel na skenera nezapne, môže to mať tieto príčiny:

- Skontrolujte, či napájací kábel nie je odpojený od skenera alebo zdroja napájania.
- Uistite sa, že skener je zapnutý.

*Pozrite tiež*

["Kontrola káblov" na strane 39](#page-40-0)

#### **Skenovacia lampa zostane zapnutá**

Lampa skenera by sa po období nečinnosti (približne 14 minút) mala automaticky vypnúť.

Ak lampa skenera zostane zapnutá po dlhom období nečinnosti, vypnite skener, počkajte 30 sekúnd a znovu zapnite skener.

#### **Skener nezačne okamžite skenovať**

Skontrolujte, či je skener zapnutý.

Ak ste skener nejaký čas nepoužívali, skenovacia lampa sa možno bude musieť pred začatím skenovania zahriať. Ak sa lampa skenera potrebuje zahriať, začiatok skenovania sa po spustení softvéru alebo stlačení tlačidla skenera o chvíľu oneskorí.

Môžete zapnúť režim **Instant Warm-up** (Okamžité zohriatie) v pomôcke HP Scanner Tools Utility (Pomôcka HP pre nástroje skenera) alebo pomocou nastavení **Scan Preferences** (Nastavenie skenovania) (karta **Device** (Zariadenie)).

**Poznámka** Lampa skenera sa nevypne, keď je vo vstupnom zásobníku automatického podávača dokumentov (ADF) papier, keď je zapnutá funkcia **Instant Warm-up** (Okamžité zohriatie) a keď je vypnutá funkcia **Energy Savings** (Úspory energie).

### <span id="page-46-0"></span>**Skener skenuje veľmi pomaly**

- Ak skenujete text na úpravy, softvér na rozoznávanie znakov (OCR) vyžaduje viac času na spracovanie ako pri skenovaní bez OCR, ide o bežný jav. Počkajte, kým sa dokument oskenuje.
	- **Poznámka** Najlepšie výsledky OCR dosiahnete ak kompresiu skenera nastavíte na minimum, alebo ju vypnete.
- Skenovanie pri vyššom než potrebnom rozlíšení zvyšuje čas skenovania a vytvára väčšie súbory bez dodatočných výhod. Ak skenujete s vysokým rozlíšením, rýchlosť skenovania zvýšite, ak rozlíšenie znížite.

#### **Na displeji LCD sa vlastné názvy prepojení na skenovanie nezobrazujú správne.**

V niektorých jazykoch, namiesto určitých špeciálnych znakov vo vašich vlastných názvoch prepojení na skenovanie, možno uvidíte prázdne znaky. Aby ste tento problém odstránili, používajte pre vaše skrátené LCD názvy vlastných prepojení znaky základnej anglickej abecedy. Alebo je možné, aby skrátenému názvu LCD predchádzalo číslo, ktoré sa potom dá použiť ako odkaz na prepojenie.

#### **Vertikálne biele pruhy na vytlačenej strane**

V tlačiarni sa pravdepodobne minul toner alebo atrament. Vytlačte inú, než naskenovanú položku, ako napríklad súbor, alebo naskenujte ten istý originál do iného cieľového umiestnenia, než je tlačiareň.

Ak problém pretrváva, vyčistite automatický podávač dokumentov, sklo skenera alebo TMA (v prípade skenovania diapozitívov alebo negatívov.

*Pozrite tiež*

- "Vyčistenie automatického podávač[a dokumentov \(ADF\)" na strane 32](#page-33-0)
- "Č[istenie sklenenej podložky skenera" na strane 31](#page-32-0)
- "Č[istenie adaptéra priesvitných materiálov \(TMA\)" na strane 32](#page-33-0)

#### **Naskenované súbory sú príliš veľké**

Ak sú uložené naskenované súbory veľmi veľké, skúste vykonať niektoré z nasledujúcich opatrení:

- Skontrolujte nastavenie rozlíšenia skenovania:
	- Na ukladanie dokumentov v podobe obrázkov postačuje rozlíšenie 200 dpi.
	- Pri väčšine typov písma postačuje pri použití optického rozpoznávania textu (OCR) na vytvorenie upravovateľného textu rozlíšenie 300 dpi.
	- Pre ázijské a malé typy písma sa odporúča rozlíšenie 400 dpi.

Skenovanie pri vyššom než potrebnom rozlíšení vytvára väčšie súbory bez dodatočných výhod.

- Farebné skenovanie vytvára väčšie súbory než čiernobiele skenovanie.
- Ak skenujete veľké množstvo strán naraz, skúste skenovať menej strán naraz, čím vytvoríte viac menších súborov.

### <span id="page-47-0"></span>**Pri skenovaní zo skla skenera je spodná strana dokumentu odrezaná.**

Nie celá dĺžka skla skenera je v aktívnej oblasti snímania. Pri skenovaní zo skla skenera sa uistite, že originály umiestňujete podľa referenčnej značky na hrane skla skenera.

#### **Problémy so skenovaním dokumentov alebo textu (OCR)**

Na konvertovanie textu na strane na text, ktorý možno upravovať v počítači, používa skener optické rozpoznávanie znakov (OCR).

- Ak ste text naskenovali, ale nedá sa upravovať, počas skenovania vyberte nasledujúce možnosti:
	- Zo softvéru na skenovanie od HP vyberte **Document** (Dokument).
	- V dialógovom okne prepojení **HP Scanning (Skenovanie HP)** vyberte textový editor alebo položku **Save to File** (Uložiť do súboru) z dialógového okna **Scan to... Setup** (Skenovať do ... Nastavenie).
		- **Poznámka** Ak vyberiete možnosť **Save to File** (Uložiť do súboru), v rozbaľovacom zozname **File Type** (Typ súboru) vyberte typ textového súboru.
- Naskenovaný text sa nemusí v počítači zobraziť presne v takej podobe, ako na origináli, najmä vtedy, ak originál obsahuje škvrny alebo rozmazaný text. Niektoré znaky môžu byť napríklad nesprávne, alebo môžu chýbať. Pri úpravách textu porovnávajte naskenovaný text s originálom a urobte potrebné opravy.
- Ak chcete zmeniť možnosti skenovania textu, kliknite na položku **Change Settings...** (Zmeniť nastavenia...) v dialógovom okne prepojení **HP Scanning (Skenovanie HP)**.
- Softvér OCR sa štandardne nainštaluje počas inštalácie softvéru na skenovanie od HP pri nastavovaní skenera. Ak pri inštalácii softvéru použijete možnosť Custom (Vlastné), môžete sa rozhodnúť, že softvér OCR nenainštalujete. Softvér skúste znova nainštalovať pomocou predvolených možností inštalácie.

# **Problémy s tlačidlom skenera**

- Tlačidlá nefungujú
- Po stlačení tlač[idla sa spustí neo](#page-48-0)čakávaný program
- Pri stlačení tlačidla Skenovať [sa použije nesprávny prepojenie](#page-48-0)

#### **Tlačidlá nefungujú**

Po každom kroku stlačte tlačidlo, aby ste sa presvedčili, že funguje správne. Ak problém pretrváva, pokračujte ďalším krokom.

- **1.** Môže byť uvoľnený kábel. Uistite sa, že je bezpečne pripojený kábel USB alebo Ethernet a napájacie káble.
- **2.** Vypnite skener, počkajte 30 sekúnd a znova ho zapnite.
- **3.** Reštartujte počítač.

<span id="page-48-0"></span>Ak problém pretrváva, tlačidlá sú pravdepodobne vypnuté. Vyskúšajte nasledujúci postup:

- **1.** Otvorte okno **Control Panel** (Ovládací panel), vyberte položku **Scanners and Cameras** (Skenery a fotoaparáty) a potom v zozname vyberte svoj model skenera.
- **2.** Zobrazte vlastnosti skenera:
	- **Systém Windows 2000:** Kliknite na položku **Properties** (Vlastnosti).
	- **Windows XP a Vista:** Kliknite pravým tlačidlom myši na váš model skenera a kliknite na položku **Properties** (Vlastnosti).
- **3.** Skontrolujte nastavenie tlačidiel vášho skenera:
	- Systém Windows 2000: Uistite sa, že ste nevybrali možnosť **Disable Device Events** (Vypnúť udalosti zariadenia).
	- Windows XP a Vista: Uistite sa, že ste nevybrali možnosť **Take No Action** (Nevykonať žiadnu akciu).

### **Po stlačení tlačidla sa spustí neočakávaný program**

**Poznámka** Nastavenia tlačidla **Skenovať** (**<del>●●</del>) a Kopírovať (■**) je možné zmeniť v aplikácii HP Scanner Tools Utility (Pomôcka HP pre nástroje skenera) a pomocou položky ponuky **Button settings** (Nastavenie tlačidla) v dialógovom okne **HP Scanning** (Aplikácia HP Scanning). Nastavenie tlačidiel **Zrušiť** ( ), **Nastavenie** ( ), **Späť** ( ) alebo **Napájanie** nie je možné zmeniť.

Po každom kroku stlačte tlačidlo, aby ste sa presvedčili, že funguje správne. Ak problém pretrváva, pokračujte ďalším krokom.

- **1.** Na karte **Buttons** (Tlačidlá) v aplikácii HP Scanner Tools Utility (Pomôcka HP pre nástroje skenera) (Pomôcka HP pre nástroje skenera) určite priradenie pre **Scanner Front Panel Buttons** (Tlačidlá na prednom paneli skenera). V prípade potreby priraďte tlačidlám iný softvér.
- **2.** V ponuke **Štart** skontrolujte, či je priradený program nainštalovaný na vašom počítači. V prípade potreby program nainštalujte.

Ak problém pretrváva, tlačidlá môžu byť priradené mimo pomôcky HP Scanner Tools Utility (Pomôcka HP pre nástroje skenera). Vyskúšajte nasledujúci postup:

- **1.** Otvorte okno **Control Panel** (Ovládací panel), vyberte položku **Scanners and Cameras** (Skenery a fotoaparáty) a potom v zozname vyberte svoj model skenera.
- **2.** Zobrazte vlastnosti skenera:
	- **Systém Windows 2000:** Kliknite na položku **Properties** (Vlastnosti).
	- **Windows XP a Vista:** Kliknite pravým tlačidlom myši na váš model skenera a kliknite na položku **Properties** (Vlastnosti).
- **3.** Overte, či je možnosť **Start this program** (Spustiť tento program) zvolená a či je v roletovej ponuke vybratá správna aplikácia.

### **Pri stlačení tlačidla Skenovať sa použije nesprávny prepojenie**

Ak používate softvér na skenovanie od HP, môžete zmeniť prepojenie na skenovanie priradené tlačidlu **Skenovať** ( ).

Pozrite sa do pomocníka softvéru na skenovanie, ak chcete získať informácie o priradení prepojení na skenovanie tlačidlu **Skenovať** ( ).

# <span id="page-49-0"></span>**Problémy s automatickým podávačom dokumentov (ADF)**

V tejto časti nájdete rady na riešenie problémov, ktoré sa môžu vyskytnúť počas skenovania prostredníctvom automatického podávača dokumentov (ADF).

Uviaznutie papiera je väčšinou spôsobené vložením nevhodného typu papiera do ADF. Prečítajte si tipy na používanie ADF. Ak sa často objavuje nesprávne podávanie papiera, vykonajte údržbu automatického podávača dokumentov.

Táto časť obsahuje nasledovné témy:

- Naskenovaný obrázok je neostrý
- [Na naskenovaných obrazoch sú pruhy a škrabance](#page-50-0)
- [Skener skenuje iba jednu stranu obojstranného dokumentu](#page-50-0)
- Naskenované strany sú v cieľ[ovom umiestnení nesprávne usporiadané](#page-50-0)
- V cieľ[ovom umiestnení chýbajú naskenované strany.](#page-50-0)
- [Naskenovaný obraz je úplne](#page-51-0) čierny alebo úplne biely
- [Naskenované obrázky nie sú rovné](#page-51-0)
- [Odstránenie uviaznutého papiera z automatického podáva](#page-51-0)ča dokumentov (ADF)
- Automatický podávač [dokumentov \(ADF\) nepodáva papier](#page-53-0)
- Spodná časť [naskenovaného obrázku je odrezaná](#page-53-0)

*Pozrite tiež*

- ["Postup vkladania dokumentov" na strane 11](#page-12-0)
- "Starostlivosť [a údržba" na strane 31](#page-32-0)

#### **Naskenovaný obrázok je neostrý**

Ak skenujete dokumenty cez automatický podávač dokumentov (ADF), postupujte nasledovne:

- **1.** Skontrolujte, či nie je neostrý aj originál.
- **2.** Skontrolujte, či v dráhe papiera v skeneri nie sú žiadne prekážky a či sú vodiace lišty papiera správne umiestnené. Znova skúste skenovanie.
- **3.** Ak je naskenovaný obraz stále nekvalitný, vyčistite ADF.

#### **Pri skenovaní zo skla skenera postupujte nasledovne:**

- **1.** Skontrolujte, či nie je neostrý aj originál.
- **2.** Skontrolujte, či originál tesne prilieha ku skenovaciemu sklu.
- **3.** Ak je naskenovaný obraz stále nekvalitný, vyčistite skenovacie sklo.

Pri skenovaní z adaptéra na priesvitné materiály (TMA) postupujte nasledovne:

- **1.** Overte, že diapozitív alebo negatív nie je poškodený alebo špinavý.
- **2.** Overte, že diapozitív alebo negatív je správne nainštalovaný v držiaku. Znova skúste skenovanie.
- **3.** Ak je naskenovaný obraz stále nekvalitný, vyčistite TMA.

#### <span id="page-50-0"></span>*Pozrite tiež*

- "Vyčistenie automatického podávač[a dokumentov \(ADF\)" na strane 32](#page-33-0)
- "Č[istenie sklenenej podložky skenera" na strane 31](#page-32-0)
- "Č[istenie adaptéra priesvitných materiálov \(TMA\)" na strane 32](#page-33-0)

#### **Na naskenovaných obrazoch sú pruhy a škrabance**

Ak skenujete dokumenty cez automatický podávač dokumentov (ADF), vykonajte tieto kroky: Po vykonaní každého kroku skúste naskenovať ďalšiu stránku, aby ste zistili, či sú na naskenovanom dokumente stále viditeľné šmuhy alebo škrabance. Ak áno, vykonajte ďalší krok.

- **1.** Skontrolujte, či sú originály dokumentov čisté a nepokrčené.
- **2.** Očistite ADF alebo skenovacie sklo.
- **3.** Vymeňte oddeľovaciu podložku a valec podávača.

#### *Pozrite tiež*

- "Vyčistenie automatického podávač[a dokumentov \(ADF\)" na strane 32](#page-33-0)
- "Č[istenie sklenenej podložky skenera" na strane 31](#page-32-0)
- "Výmena valca podávača a oddeľ[ovacej podložky" na strane 35](#page-36-0)

#### **Skener skenuje iba jednu stranu obojstranného dokumentu**

- Obojstranné skenovanie pomocou automatického podávača dokumentov (ADF).
- V nastaveniach **Advanced Document Settings** (Pokročilé nastavenia dokumentu) pre zástupcu skenovania, vyberte **Scan Both Sides From Feeder** (Skenovať obidve strany z podávača).

#### **Naskenované strany sú v cieľovom umiestnení nesprávne usporiadané**

- Pred vložením pôvodného dokumentu do automatického podávača dokumentov (ADF) sa uistite, že poradie stránok pôvodného dokumentu je správne.
- Na papieri nesmú byť zošívacie svorky, spinky ani žiaden iný pripojený materiál, (ako napríklad samolepiace poznámkové lístky), ktoré by mohli spôsobiť nesprávne podávanie stránok.
- Overte, že stránky nie sú zlepené.

#### *Pozrite tiež*

["Tipy na vkladanie dokumentov" na strane 9](#page-10-0)

. Postup vkladania dokumentov" na strane 11

#### **V cieľovom umiestnení chýbajú naskenované strany.**

Stránky, ktoré sa v automatickom podávači dokumentov (ADF) navzájom zlepia, sa naskenujú ako jedna stránka. Zakryté stránky sa nenaskenujú.

Aby sa minimalizovala pravdepodobnosť, že sa stránky zlepia, pred uložením dokumentu do vstupného zásobníka ADF stránky viacstránkového dokumentu pretraste.

#### <span id="page-51-0"></span>Kapitola 5

### **Naskenovaný obraz je úplne čierny alebo úplne biely**

Uistite sa, že v automatickom podávači dokumentov (ADF) sú stránky uložené potlačenou stranou nahor.

Ak skenujete cez skenovacie sklo, skontrolujte správne umiestnenie originálu na skenovacom skle. Skontrolujte, či je položka, ktorú sa pokúšate oskenovať, položená lícovou stranou nadol na skenovacom skle a či je kryt zatvorený.

*Pozrite tiež*

["Vložte originály" na strane 9](#page-10-0)

#### **Naskenované obrázky nie sú rovné**

Pri skenovaní cez automatický podávač dokumentov (ADF) skontrolujte, či sa vodiace lišty dotýkajú hrán originálov. Všetky vložené dokumenty musia mať rovnakú šírku.

Pri skenovaní cez skenovacie sklo sa originál mohol posunúť pri zatváraní veka. Vyrovnajte originál na skenovacom skle a oskenujte ho znovu.

*Pozrite tiež*

["Automatické vyrovnávanie skenovaných obrázkov" na strane 29](#page-30-0)

#### **Odstránenie uviaznutého papiera z automatického podávača dokumentov (ADF)**

Ak chcete odstrániť uviaznutý papier z automatického podávača dokumentov (ADF), postupujte nasledovne:

- **1.** Odstráňte všetky uvoľnené strany z vstupného zásobníka ADF.
- **2.** Otvorte prístupové dvierka ADF (1) a kryt valca (2) vo vnútri ADF.

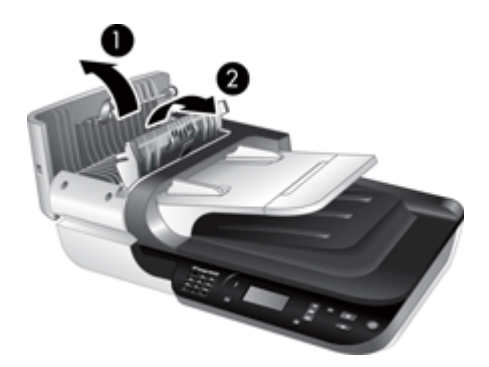

**3.** Odstráňte všetky strany uviaznuté vo vnútri ADF.

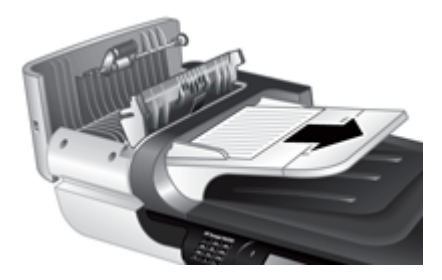

**4.** Odstráňte všetky uviaznuté strany z výstupného zásobníka ADF.

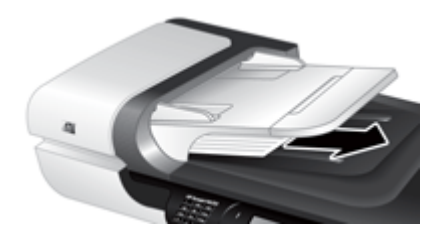

- **5.** Zatvorte kryt valca ADF a prístupové dvierka.
- **6.** V cieľovom umiestnení si prezrite naskenované dokumenty a zistite, ktorá strana bola úplne naskenovaná.
- **7.** Znova vložte neoskenované strany do vstupného zásobníka ADF. Ak sú niektoré strany poškodené, vykonajte nasledujúce kroky:
	- Poškodenú stranu naskenujte cez skenovacie sklo.
	- Skúste znova vytlačiť originál.

Stoh dokumentov pripravte na skenovanie:

**a**. Stoh dokumentov pretraste, aby sa od seba oddelili prípadné zlepené listy. Najprv pretraste hranu smerujúcu do ADF v jednom smere a potom tú istú hranu pretraste v opačnom smere.

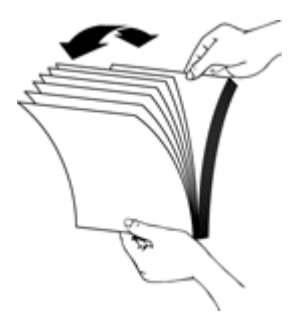

<span id="page-53-0"></span>**b**. Zarovnajte hrany dokumentov poklepaním spodnej hrany stohu o dosku stola. Otočte stoh o 90 stupňov a znova ho zarovnajte.

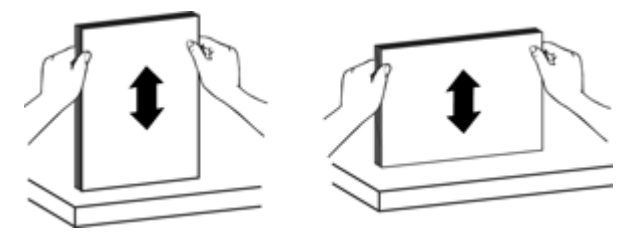

**8.** Začnite znova skenovať.

### **Automatický podávač dokumentov (ADF) nepodáva papier**

- Prístupové dvierka automatického podávača pravdepodobne nezapadli bezpečne na miesto. Otvorte dvierka prístupu k ADF a potom ich silným stlačením zatvorte.
- Pravdepodobne sa vyskytol problém s hardvérom ADF. Na otestovanie ADF použite nasledujúci postup:
	- Odpojte kábel USB alebo Ethernet a napájací kábel od skenera. Skontrolujte, či je napájací kábel stále pripojený k zdroju napájania.
	- Skontrolujte, či je vo vstupnom zásobníku ADF aspoň jeden list papiera.
	- Znova pripojte káble ku skeneru a skener zapnite.
	- Skúste oskenovať ďalšiu stránku cez podávač ADF.

### **Spodná časť naskenovaného obrázku je odrezaná**

Ako predvolenú možnosť môže skener naskenovať papier, ktorý je dlhý až 356 mm (14 "). Pri dlhších stránkach sa koniec dokumentu nedostane na skenovaný obrázok.

Skontrolujte, či ste v skenovacom softvéri zadali správnu veľkosť stránky.

# **Problémy s diapozitívmi, negatívmi a adaptérom TMA**

Táto časť pomáha riešiť problémy, ktoré sa môžu vyskytnúť pri skenovaní 35 mm diapozitívov alebo 35 mm negatívov pomocou adaptéra TMA.

- Obrázok sa nedá zväčšiť
- [Nesprávna farebnos](#page-54-0)ť tlače alebo príliš svetlý či tmavý obrázok
- [Naskenované obrázky sú tmavé](#page-54-0)
- Adaptér priehľ[adných materiálov \(TMA\) vôbec nefunguje](#page-54-0)
- Po výbere diapozitívov č[i negatívov cez klávesovú skratku skenovania je v adaptéri](#page-54-0) priehľadných materiálov TMA viditeľ[né len nejasné alebo žiadne svetlo](#page-54-0)

### **Obrázok sa nedá zväčšiť**

Na zmenu veľkosti naskenovaného obrázka použite funkciu **Resize** (Zmeniť veľkosť). Ďalšie informácie nájdete na karte **Index** (Register) v Pomocníkovi na obrazovke. Do poľa pre kľúčové slovo napíšte **resize** (zmeniť veľkosť) a kliknite na sekciu **scanned images** (skenované obrázky).

### <span id="page-54-0"></span>**Nesprávna farebnosť tlače alebo príliš svetlý či tmavý obrázok**

- Softvér pravdepodobne nastavil expozíciu pre celú oblasť a nie pre jeden diapozitív alebo negatív. Vyberte a presuňte držadlá okolo oblasti výberu tak, aby ste videli oblasť obrázka, ktorú chcete naskenovať.
- Uistite sa, že používate vhodné prepojenie na skenovanie pre priesvitné typy médií (diapozitívy alebo negatívy).

### **Naskenované obrázky sú tmavé**

- Skontrolujte, či je zapnuté svetlo adaptéra priehľadných materiálov (TMA), a až potom kliknite na položku **Scan** (Skenovať) alebo **Finish** (Dokončiť).
- Žiarovka v zdroji svetla adaptéra TMA môže byť pokazená alebo nefunkčná. Ak je žiarovka pokazená, je potrebný servis.
- Oblasť výberu možno nebola zadaná správne. Zadajte oblasť výberu, ktorá zahŕňa len obrázok bez okrajov.

### **Adaptér priehľadných materiálov (TMA) vôbec nefunguje**

Kábel pravdepodobne nie je správne pripojený. Skontrolujte, či je kábel adaptéra TMA/ ADF pevne pripojený k portu adaptéra TMA na zadnej časti skenera.

### **Po výbere diapozitívov či negatívov cez klávesovú skratku skenovania je v adaptéri priehľadných materiálov TMA viditeľné len nejasné alebo žiadne svetlo**

Po vykonaní každého kroku spustite skenovanie, aby ste zistili, či skener funguje. Ak nefunguje, vykonajte ďalší krok.

- **1.** Skontrolujte, či je adaptér TMA pripojený k skeneru.
- **2.** Pravdepodobne nefunguje žiarovka v adaptéri TMA. Stlačte tlačidlo **Skenovať**  $(\leq)$  a hľadajte osvetlenie. Ak je žiarovka pokazená, je potrebný servis.
- **3.** TMA možno bude potrebovať zahriatie. Počkajte niekoľko sekúnd, či sa svetlo nezapne. Ak chcete dosiahnuť najlepšiu kvalitu skenovania, adaptér TMA nechajte zahrievať aspoň 30 sekúnd.

# **Problémy so sieťou**

Na riešenie problémov so sieťou použite nasledovné informácie. Po oprave každej množiny problémov znovu spustite inštalačný program.

- Riešenie všeobecných problémov so sieťou
- [Skontrolujte stav siete](#page-55-0)
- [Problémy pri pripojení do káblovej siete](#page-55-0)

### **Riešenie všeobecných problémov so sieťou**

- Ak nemožno nainštalovať softvér zariadenia, skontrolujte, či:
	- Všetky káblové spojenia k počítaču a zariadeniu sú spoľahlivé.
	- Sieť je schopná prevádzky a sieťový router je zapnutý.
- <span id="page-55-0"></span>Na počítačoch so systémom Windows sú všetky aplikácie vrátane programov na ochranu pred vírusmi, programov na ochranu pred spywarom a brán firewall zatvorené alebo zakázané.
- Skontrolujte, či je zariadenie je nainštalované v rovnakej sieti ako počítače, ktoré ho budú používať.
- Skontrolujte, že sa pripájate na správny skener.
	- Overte si sériové číslo skenera. Stlačte tlačidlo **Nastavenia** ( ), pomocou **▼** vyberte položku Network(Sieť), stlačte OK, pomocou ▼ vyberte položku **View Settings** (Zobraziť nastavenia), stlačte **OK** a potom pomocou ▼ prejdite nadol na položku **Serial Number** (Sériové číslo).
	- Spustite aplikáciu HP Scanner Tools Utility (Pomôcka HP pre nástroje skenera).
	- Kliknite na kartu **Network** (Sieť), kliknite na položku **Connect Scanner** (Pripojiť skener) a postupujte podľa pokynov na obrazovke; Uistite sa, že ste zvolili skener, ktorého sériové číslo sa zhoduje so sériovým číslom, ktoré ste overili.

#### *Pozrite tiež*

["Zobrazenie nastavenia siete" na strane 24](#page-25-0)

["Zmena adresy IP" na strane 25](#page-26-0)

#### **Skontrolujte stav siete**

Ak nie ste schopný skenovať do sieťového skenera, skontrolujte stav siete pomocou aplikácie HP Scanner Tools Utility (Pomôcka HP pre nástroje skenera).

- **1.** Dvakrát kliknite na ikonu softvéru HP Scanner Tools Utility (Pomôcka HP pre nástroje skenera) na pracovnej ploche.
- **2.** Ak budete vyzvaní, zvýraznite požadovaný skener HP Scanjet N6350 a potom kliknite na **OK**.
- **3.** Kliknite na kartu **Network** (Sieť).
- **4.** Kliknite na tlačidlo **Check Status** (Skontrolovať stav).

#### **Problémy pri pripojení do káblovej siete**

- Ak sa nezapne kontrolka Link na sieťovom konektore, uistite sa, že ste vykonali položky vymenované v stati **Základné tipy na riešenie problémov** v tejto kapitole.
- Aj keď sa neodporúča priradiť k zariadeniu statickú adresu IP, skúste to urobiť, možno sa tak vyriešia problémy s inštaláciou (napr. konflikt s osobným firewallom).

#### *Pozrite tiež*

["Základné tipy na riešenie problémov" na strane 37](#page-38-0) "Zmeniť [typ nastavenia siete" na strane 24](#page-25-0)

# <span id="page-56-0"></span>**Ďalšie informácie o riešení problémov**

Ďalšie informácie týkajúce sa riešenia problémov nájdete v týchto zdrojoch:

- Ak chcete vyhľadať aktualizované informácie o skeneri, navštívte lokalitu [www.hp.com/support](http://www.hp.com/support).
	- Zvoľte si krajinu/región a potom si zvoľte jazyk.
	- Zadajte číslo modelu skenera a stlačte tlačidlo **Enter** (Zadať).
- Ak nemáte prístup k internetu, informácie o možnostiach kontaktovania podpory zákazníkov nájdete v Príručke Začíname s prácou v časti o kontaktovaní podpory HP.

# <span id="page-57-0"></span>**6 Technická podpora**

Ak chcete svoj produkt HP čo najlepšie využiť, prečítajte si nasledujúce ponuky podpory od spoločnosti HP:

- **1.** Prečítajte si dokumentáciu dodanú spoločne s produktom.
	- Prejdite si časť tohto návodu o riešení problémov.
	- Prejdite si pomoc k softvéru skenera (kliknite na tlačidlo **Start** (Štart) prejdite na **Programs** (Programy) alebo **All Programs** (Všetky programy), **HP**, **Scanjet**, potom na **N6350**, **User Guide** (Príručka používateľa) a potom vyberte váš preferovaný formát).
- **2.** Pozrite sa do sekcie HP online support na lokalite [www.hp.com/support](http://www.hp.com/support) alebo kontaktujte vaše predajné miesto.

Podpora spoločnosti HP online je k dispozícii všetkým zákazníkom spoločnosti HP. Je to najrýchlejší zdroj aktuálnych informácií o produktoch a odbornej pomoci a zahŕňa nasledujúce prvky:

- Prístup k online diskusii a e-mailovej adrese kvalifikovaných odborníkov na podporu zákazníkov
- Aktualizácie softvéru, firmvéru a ovládačov pre váš produkt
- Cenné informácie o produkte a riešení technických problémov
- Preventívne aktualizácie produktov, upozornenia týkajúce sa podpory a bulletiny od spoločnosti HP (dostupné po zaregistrovaní produktu)
- **3.** Telefonická technická podpora spoločnosti HP
	- Možnosti podpory a poplatky sa líšia v závislosti od produktu, krajiny alebo oblasti a jazyka.
	- Poplatky a rozsah služieb podliehajú zmenám bez predchádzajúceho upozornenia. Najnovšie informácie nájdete na lokalite [www.hp.com/support](http://www.hp.com/support).
- **4.** Pozáručná lehota

Po uplynutí obmedzenej záruky je pomoc dostupná online na lokalite [www.hp.com/](http://www.hp.com/support) [support](http://www.hp.com/support).

**5.** Predĺženie alebo rozšírenie záruky

V prípade záujmu o predĺženie alebo rozšírenie záruky na produkt, kontaktujte, prosím, predajcu alebo sa na lokalite [www.hp.com/support](http://www.hp.com/support) informujte o ponuke služieb HP Care Pack (Balík podpory spoločnosti HP).

**6.** Ak ste si už službu podpory HP Care Pack zakúpili, skontrolujte si prosím podmienky zmluvy.

# <span id="page-58-0"></span>**Register**

### **A**

adaptéra TMA čistenie [32](#page-33-0) riešenie problémov [52](#page-53-0) Tipy na skenovanie [15](#page-16-0) zakladanie [14](#page-15-0) adaptér priesvitných materiálov (TMA) čistenie [32](#page-33-0) riešenie problémov [52](#page-53-0) zakladanie [14](#page-15-0) ADF čistenie [32](#page-33-0) odrezané obrázky [52](#page-53-0) odstraňovanie uviaznutého papiera [50](#page-51-0) podávanie, riešenie problémov [52](#page-53-0) pruhy, riešenie problémov [49](#page-50-0) údržba [32](#page-33-0) vložte papier [9](#page-10-0) adresa IP [25](#page-26-0) automatický podávač dokumentov (ADF) [7](#page-8-0)

## **B**

biele naskenované dokumenty, riešenie problémov [50](#page-51-0) biele pruhy riešenie problémov [45](#page-46-0)

# **Č**

čiary riešenie problémov [45](#page-46-0) čierne naskenované dokumenty, riešenie problémov [50](#page-51-0) čistenie adaptéra TMA [32](#page-33-0) ADF [32](#page-33-0) sklenenej podložky skenera [31](#page-32-0)

#### **D**

diódy LED [38](#page-39-0)

disky CD, softvér inštalácia [21](#page-22-0) Displej LCD názvy prepojení na skenovanie [45](#page-46-0)

## **F**

film riešenie problémov [52](#page-53-0) Tipy na skenovanie [15](#page-16-0) zakladanie [14](#page-15-0) funkcie hardvér skenera [5](#page-6-0) odstrániť prázdne stránky [29](#page-30-0) otáčanie stránok [28](#page-29-0) prepojenia na skenovanie [28](#page-29-0) skenovanie [28](#page-29-0) vynechanie farby [29](#page-30-0) vyrovnávanie skenovaných obrázkov [29](#page-30-0) funkcie skenovania [28](#page-29-0)

## **H**

HP Copy (Kopírovanie HP), štart [4](#page-5-0) HP Scanner Tools Utility (Pomôcka HP pre nástroje skenera) Karta Maintenance (Údržba) [34](#page-35-0) HP Scanning (Skenovanie HP), štart [4](#page-5-0)

### **CH**

chýbajúca spodná časť obrázka [46](#page-47-0)

### **I**

inštalácia softvéru riešenie problémov [39](#page-40-0) Integrovaný webový server Možnosti [27](#page-28-0)

Požiadavky [26](#page-27-0) spustenie [26](#page-27-0)

### **J**

jazyk, nastaviť [8](#page-9-0)

## **K**

Kábel TMA/ADF riešenie problémov [39](#page-40-0) Kábel USB riešenie problémov [39](#page-40-0) káble riešenie problémov [39](#page-40-0) kontrolky [38](#page-39-0) Kontrolky stavu [38](#page-39-0) kopírovanie [18](#page-19-0) krivé obrázky, riešenie problémov [50](#page-51-0)

# **L**

lampa, skener [44](#page-45-0) LED dióda napájania [38](#page-39-0)

## **N**

napájací zdroj riešenie problémov s káblom [39](#page-40-0) nastavenia siete [23](#page-24-0) nastavenie rýchlosti linky [25](#page-26-0) nastaviť jazyk [8](#page-9-0) Režim napájania [8](#page-9-0) neostré obrázky, riešenie problémov [48](#page-49-0)

## **O**

objednávanie výmena oddeľovacej podložky [35](#page-36-0) výmena valca podávača [35](#page-36-0) objednávanie spotrebného materiálu na údržbu [36](#page-37-0) Obnoviť predvolené [9](#page-10-0)

obojstranné skenovania riešenie problémov [49](#page-50-0) obrázok, odrezaný spodok [46](#page-47-0) **OCR** riešenie problémov [46](#page-47-0) oddeľovacia podložka výmena [35](#page-36-0) odinštalovanie softvéru [40](#page-41-0) odrezané obrázky, riešenie problémov [52](#page-53-0) odstránenie softvéru [40](#page-41-0) odstrániť prázdne stránky [29](#page-30-0) odstraňovanie uviaznutého papiera, ADF [50](#page-51-0) orientácia stránky [28](#page-29-0) otáčanie stránok [28](#page-29-0) ovládací panel, skener [6](#page-7-0)

## **P**

podávač dokumentov. *pozrite* ADF podpora [55](#page-56-0), [56](#page-57-0) podpora zákazníkov [55](#page-56-0) Ponuka Network (Network (Sieť)) [9](#page-10-0) požiadavky, Integrovaný webový server [26](#page-27-0) prázdne strany [29](#page-30-0) prepojenia [28](#page-29-0) prepojenia na skenovanie riešenie problémov [47](#page-48-0) Problémy so sieťou pripojenie do káblovej siete [54](#page-55-0) pruhy, riešenie problémov [45,](#page-46-0) [49](#page-50-0)

### **R**

reštartovanie skenera [42](#page-43-0) Režim napájania, nastaviť [8](#page-9-0) riadenie skenera použitie Integrovaného webového servera [26](#page-27-0) používať aplikáciu HP Scanner Tools Utility (Pomôcka HP pre nástroje skenera) [22](#page-23-0) riešenie problémov adaptéra TMA [52](#page-53-0) ADF [48](#page-49-0) biele čiary [45](#page-46-0)

biele naskenované dokumenty [50](#page-51-0) čierne naskenované dokumenty [50](#page-51-0) diódy LED [38](#page-39-0) Displej LCD [45](#page-46-0) chýbajúce strany [49](#page-50-0) inštalácia [39](#page-40-0) káble [39](#page-40-0) lampa ostáva zapnutá [44](#page-45-0) názvy prepojení na skenovanie [45](#page-46-0) neostré obrázky [48](#page-49-0) obojstranné skenovania [49](#page-50-0) odrezané obrázky [52](#page-53-0) odrezaný spodok [46](#page-47-0) podávanie ADF [52](#page-53-0) pokrútené obrázky [50](#page-51-0) poradie strán [49](#page-50-0) Pripojenie cez rozhranie USB [41](#page-42-0) pripojenie Ethernet [41](#page-42-0) pruhy [49](#page-50-0) reštartovanie skenera [42](#page-43-0) rýchlosť [44](#page-45-0), [45](#page-46-0) s diapozitívmi [52](#page-53-0) sieť [53](#page-54-0) sklenenej podložky skenera [46](#page-47-0) skontrolujte napájanie [42](#page-43-0) s napájaním [44](#page-45-0) s negatívmi [52](#page-53-0) so skenerom [43](#page-44-0) s tlačidlami [46](#page-47-0) testovanie hardvéru skenera [42](#page-43-0) Tlačidlo Skenovať [47](#page-48-0) veľké naskenované súbory [45](#page-46-0) vlastné názvy prepojení na skenovanie [45](#page-46-0) základné tipy [37](#page-38-0) Riešenie problémov [37](#page-38-0) rýchlosť riešenie problémov [44,](#page-45-0) [45](#page-46-0) Rýchlosť pripojenia [25](#page-26-0)

#### **S**

Scanner Tools Utility (Utilita nástroje skenera) [22](#page-23-0) s diapozitívmi riešenie problémov [52](#page-53-0)

Tipy na skenovanie [15](#page-16-0) zakladanie [14](#page-15-0) skenovanie pomocou jedného tlačidla [30](#page-31-0) spustenie [15](#page-16-0) súbory sú príliš veľké [45](#page-46-0) zo softvéru na skenovanie od HP [17](#page-18-0) zo softvéru WIA alebo TWAIN [17](#page-18-0) sklenená podložka, čistenie [31](#page-32-0) sklenenej podložky skenera čistenie [31](#page-32-0) vloženie originálu [12](#page-13-0) Služby Care Pack [56](#page-57-0) Služby HP Care Pack [56](#page-57-0) s negatívmi riešenie problémov [52](#page-53-0) Tipy na skenovanie [15](#page-16-0) zakladanie [14](#page-15-0) softvér odinštalovanie [40](#page-41-0) riešenie problémov s inštaláciou [39](#page-40-0) skenovanie z [17](#page-18-0) softvér HP Photosmart inštalácia [21](#page-22-0) Softvér na skenovanie HP informácie [4](#page-5-0) odinštalovanie [40](#page-41-0) skenovanie z [17](#page-18-0) so skenerom adaptér priesvitných materiálov [7](#page-8-0) automatický podávač dokumentov [7](#page-8-0) diódy LED [38](#page-39-0) funkcie [5](#page-6-0) lampa, riešenie problémov [44](#page-45-0) nastavenia [7](#page-8-0) ovládací panel [6](#page-7-0) reštartovanie [42](#page-43-0) riešenie problémov [43](#page-44-0) Riešenie problémov [37](#page-38-0) testovanie hardvéru [42](#page-43-0) tlačidlá na prednom paneli [6](#page-7-0) spotrebný materiál, údržba [36](#page-37-0)

#### Register

správa a riadenie skenera použitie Integrovaného webového servera [26](#page-27-0) použitie ponuky Network (sie ť) [23](#page-24-0) používa ť aplikáciu HP Scanner Tools Utility (Pomôcka HP pre nástroje skenera) [22](#page-23-0) spravova ť skener použitie Integrovaného webového servera [26](#page-27-0) používa ť aplikáciu HP Scanner Tools Utility (Pomôcka HP pre nástroje skenera) [22](#page-23-0) s tla čidlami ovládací panel skenera [6](#page-7-0) riešenie problémov [46](#page-47-0) strany nesprávne usporiadanie [49](#page-50-0) riešenie problémov [49](#page-50-0) sú čiastky, objednávanie [35](#page-36-0), [36](#page-37-0) svetelné indikátory [38](#page-39-0)

## **T**

Technická podpora [55](#page-56-0) testovanie hardvéru [42](#page-43-0) testovanie hardvéru skenera [42](#page-43-0) text, upravovate ľný riešenie problémov [46](#page-47-0) Tla čidlo Back (Spä ť) [7](#page-8-0) Tla čidlo Kopírova ť [7](#page-8-0), [18](#page-19-0) Tla čidlo OK/Vybra ť [6](#page-7-0) Tla čidlo Setup (nastavenie) [7](#page-8-0) Tla čidlo Skenova ť riešenie problémov [47](#page-48-0) skenovanie z [15](#page-16-0) Tla čidlo Zruši ť [6](#page-7-0) TWAIN skenovanie z [17](#page-18-0)

### **U**

údržba čistenie ADF [32](#page-33-0) čistenie skenovacieho skla [31](#page-32-0) čistenie TMA [32](#page-33-0)

HP Scanner Tools Utility (Pomôcka HP pre nástroje skenera) Karta Maintenance (Údržba) [34](#page-35-0) výmena odde ľovacej podložky [35](#page-36-0) výmena valca podáva č a [35](#page-36-0) upravovate ľný text riešenie problémov [46](#page-47-0) uviaznutie, ADF [50](#page-51-0) užito čné funkcie skenovania [28](#page-29-0)

#### **V**

valec podáva č a výmena [35](#page-36-0) vertikálne biele pruhy riešenie problémov [45](#page-46-0) výmena odde ľovacej podložky [35](#page-36-0) výmena valca podáva ča [35](#page-36-0) vynechanie farby [29](#page-30-0) Vypína č napájania [6](#page-7-0) vyrovnávanie skenovaných obrázkov [29](#page-30-0) Výstražná dióda LED [38](#page-39-0)

### **W**

webové lokality náhradné diely [35](#page-36-0) objednávanie spotrebného materiálu na údržbu [36](#page-37-0) WIA skenovanie z [17](#page-18-0)

## **Z**

zákaznícka podpora [56](#page-57-0) zapnutie, riešenie problémov [44](#page-45-0) záruka rozšírená [56](#page-57-0) zmena adresy IP [25](#page-26-0) zmena nastavení siete [23](#page-24-0) Zobrazenie nastavenia siete [23](#page-24-0)